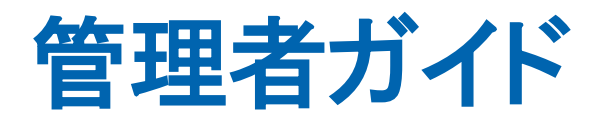

# CA Application Delivery Analysis Multi-Port **Monitor** バージョン 10.1

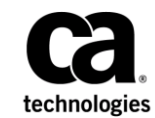

このドキュメント(組み込みヘルプ システムおよび電子的に配布される資料を含む、以下「本ドキュメント」)は、 お客様への情報提供のみを目的としたもので、日本 CA 株式会社(以下「CA」)により随時、変更または撤回される ことがあります。

CA の事前の書面による承諾を受けずに本ドキュメントの全部または一部を複写、譲渡、開示、変更、複本することは できません。 本ドキュメントは、CA が知的財産権を有する機密情報です。ユーザは本ドキュメントを開示したり、 (i)本ドキュメントが関係する CA ソフトウェアの使用について CA とユーザとの間で別途締結される契約または (ii) CA とユーザとの間で別途締結される機密保持契約により許可された目的以外に、本ドキュメントを使用することはで きません。

上記にかかわらず、本ドキュメントで言及されている CA ソフトウェア製品のライセンスを受けたユーザは、社内で ユーザおよび従業員が使用する場合に限り、当該ソフトウェアに関連する本ドキュメントのコピーを妥当な部数だけ 作成できます。ただし CA のすべての著作権表示およびその説明を当該複製に添付することを条件とします。

本ドキュメントを印刷するまたはコピーを作成する上記の権利は、当該ソフトウェアのライセンスが完全に有効と なっている期間内に限定されます。いかなる理由であれ、上記のライセンスが終了した場合には、お客様は本ドキュ メントの全部または一部と、それらを複製したコピーのすべてを破棄したことを、CA に文書で証明する責任を負いま す。

準拠法により認められる限り、CA は本ドキュメントを現状有姿のまま提供し、商品性、特定の使用目的に対する適合 性、他者の権利に対して侵害のないことについて、黙示の保証も含めいかなる保証もしません。 また、本ドキュメン トの使用に起因して、逸失利益、投資損失、業務の中断、営業権の喪失、情報の喪失等、いかなる損害(直接損害か 間接損害かを問いません)が発生しても、CA はお客様または第三者に対し責任を負いません。CA がかかる損害の発 生の可能性について事前に明示に通告されていた場合も同様とします。

本ドキュメントで参照されているすべてのソフトウェア製品の使用には、該当するライセンス契約が適用され、当該 ライセンス契約はこの通知の条件によっていかなる変更も行われません。

本ドキュメントの制作者は CA です。

「制限された権利」のもとでの提供:アメリカ合衆国政府が使用、複製、開示する場合は、FAR Sections 12.212、52.227-14 及び 52.227-19(c)(1)及び(2)、ならびに DFARS Section252.227-7014(b)(3) または、これらの後継の条項に規定される該当 する制限に従うものとします。

Copyright © 2014 CA. All rights reserved. 本書に記載された全ての製品名、サービス名、商号およびロゴは各社のそれぞ れの商標またはサービスマークです。

# CA への連絡先

テクニカル サポートの詳細については、弊社テクニカル サポートの Web サイト (<http://www.ca.com/jp/support/>) をご覧ください。

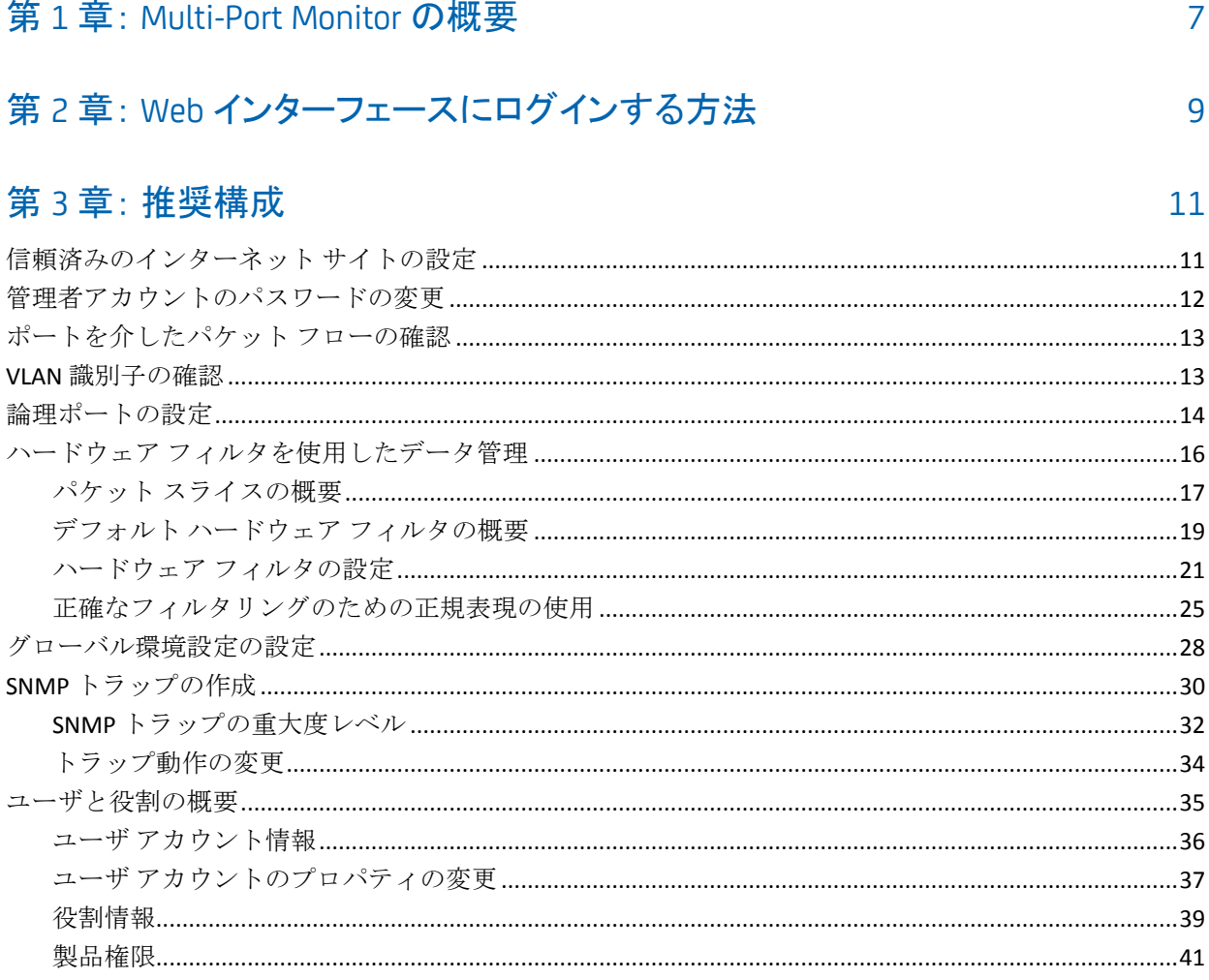

## 第4章: システムヘルスおよびメンテナンス

45

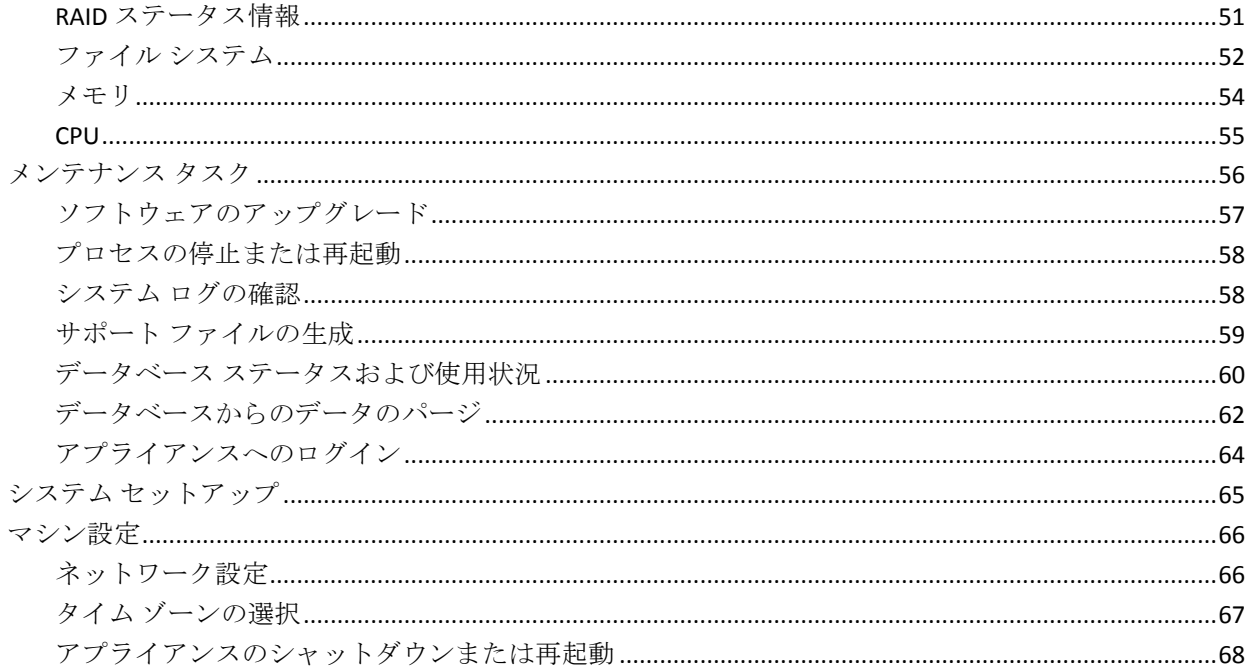

## 第5章:トラブルシューティング

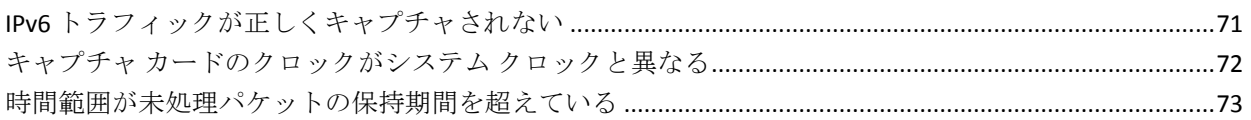

## 付録 A: 展開のベストプラクティス

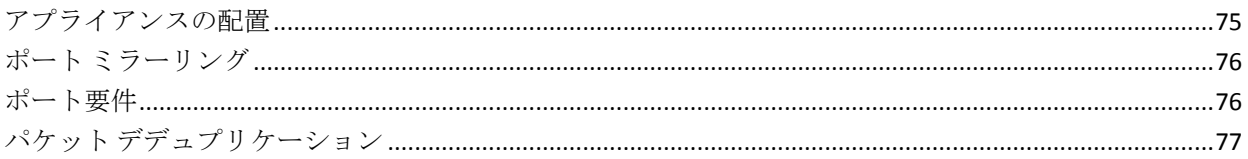

# 付録 B: コマンド ライン構文

79

 $71$ 

75

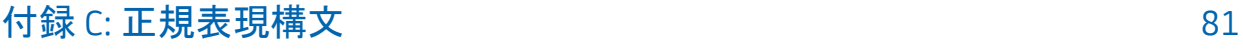

# <span id="page-6-0"></span>第 1 章: Multi-Port Monitor の概要

CA Application Delivery Analysis Multi-Port Monitor は、監視対象のデータ セ ンターからセッション レベル パケット データをキャプチャする強力なア プライアンスです。 このアプライアンスでは、CA Application Delivery Analysis および CA Application Performance Management (CA APM)でレポー トするためのデータをキャプチャします。

- TCP パケットヘッダのデータは、CA Application Delivery Analysis がエン ド ツー エンド パフォーマンスを監視し、アプリケーション レスポン ス時間を測定するのに役立ちます。
- 完全な HTTP パケットのデータは、CA APM がユーザ環境のトランザク ションをマップしてエンド ユーザ エクスペリエンスを監視し、サービ ス レベル アグリーメントを測定するのに役立ちます。

大量のデータ センター トラフィックを複数のポートからパッシブに監視 することによって、Multi-Port Monitor はエンド ツー エンド システム パ フォーマンスの連続的記録を保持するのを支援します。

監視対象のミラーポートを通過するすべてのトラフィックからのパケッ ト ヘッダが記録され、Multi-Port Monitor に短時間格納されます。1 分間の レポート間隔のデータは数日間保持され、分析に使用されます。メトリッ クは、レポート用に CA Application Delivery Analysis に、または CA APM での レポート用に CA Transaction Impact Manager (CA TIM)に転送されます。

Multi-Port Monitor 分析のグラフおよびテーブルは、ホストごとのアクティ ビティおよびパフォーマンス データを表示します。 分析は、セッション データ、ボリューム統計、およびレスポンス時間について複数のビューを 提供します。 また、トラブルシューティング用のワークフロー、データ をエクスポートするための複数のオプション、およびフィルタ オプショ ンを提供して、IT スタッフの問題診断および対応をサポートします。

Multi-Port Monitor にはその機能を監視するための機能があります。

- 論理ポートごとのハードウェア ベース フィルタおよびパケット キャ プチャ オプション。
- パフォーマンスを測定し、対象データのみをキャプチャするハード ウェア フィルタ。
- 1つの Web ページから管理される複数のデータフィード。
- SNMPトラップによる、データ監視またはキャプチャに影響する可能 性があるエラーに関する自動通知送信。

Multi-Port Monitor には以下のコンポーネントが含まれます。

#### アプライアンス

スイッチに出入りするトラフィックを監視するハードウェアおよびソ フトウェア。 以下の機能を実行します。

- パケットをキャプチャし、ストレージに書き込む。
- トラフィック統計を収集し、パフォーマンス情報用のパケットを 分析する。
- ネットワーク、サーバ、およびアプリケーションのパフォーマン スに関する統計データを高パフォーマンス データベースに格納す る。
- レポートと分析のために CA TIM または CA Application Delivery Analysis に統計データを送信する。

#### Web インターフェース

ブラウザからアクセス可能な管理インターフェース。以下を実行でき ます。

- ドライブ、CPU、およびキャプチャ カードのステータスを含むアプ ライアンス統計を表示する。
- ポート定義、フィルタ オプション、安全なユーザ アカウントなど のシステム設定を構成する。
- キャプチャされたパケットに基づいており、フォーマットされた グラフまたはテーブルに表示されたパフォーマンス データを表示、 フィルタ、およびソートする。
- ローカルに格納されたセッション レベル データを [分析] タブ上 で確認する。

# <span id="page-8-0"></span>第 2 章: Web インターフェースにログインす る方法

Multi-Port Monitor システムの健全性の監視など、管理タスクを実行するた めに Web インターフェースにログインします。

以下の手順に従います。

1. Web ブラウザで Web インターフェースにアクセスします。 ブラウザ の [アドレス] フィールドに以下の構文を使用します。

http://<ホスト名または *IP* アドレス>/

Multi-Port Monitor の[ログイン]ページが開きます。

- 2. 割り当て済みのユーザ名およびパスワード(大文字と小文字を区別し ます)を使用してログインします。デフォルト値は以下のとおりです。
	- ユーザ名: admin
	- パスワード: admin

Web インターフェースが開きます。

#### 詳細情報

[管理者アカウントのパスワードの変更](#page-11-0) (P. 12)

# <span id="page-10-0"></span>第 3 章: 推奨構成

Multi-Port Monitor は、最小限の設定で実行されるように設計されています。 ただし、管理者は、ハードウェアおよび Multi-Port Monitor ソフトウェア のインストール後、システムの整理、保護、カスタマイズを実行できます。

注: インストール タスクは「CA Application Delivery Analysis Multi-Port Monitor インストール ガイド」で説明されています。

このセクションには、以下のトピックが含まれています。

[信頼済みのインターネット](#page-10-1) サイトの設定 (P. 11) [管理者アカウントのパスワードの変更](#page-11-0) (P. 12) [ポートを介したパケット](#page-12-0) フローの確認 (P. 13) VLAN [識別子の確認](#page-12-1) (P. 13) [論理ポートの設定](#page-13-0) (P. 14) ハードウェア [フィルタを使用したデータ管理](#page-15-0) (P. 16) [グローバル環境設定の設定](#page-27-0) (P. 28) SNMP [トラップの作成](#page-29-0) (P. 30) [ユーザと役割の概要](#page-34-0) (P. 35)

# <span id="page-10-1"></span>信頼済みのインターネット サイトの設定

Web インターフェースのパフォーマンスを改善するには、信頼済みのイン ターネット サイトのリストにアプライアンスのホスト名を追加します。 Microsoft Internet Explorer には、信頼済みサイトへのナビゲーションを制 限する高いセキュリティ設定が使用されています。

Internet Explorer で信頼済みサイトのリストにホスト名を追加するには、 [ツール]-[インターネット オプション]-[セキュリティ]をクリック します。

## <span id="page-11-0"></span>管理者アカウントのパスワードの変更

Multi-Port Monitor には、出荷時に別の製品権限を提供する事前定義済み ユーザ アカウントが設定されています。 デフォルトの管理者アカウント は、すべての設定オプションにアクセスできます。 以下のような状況で はこのアカウントのパスワードを変更します。

■ Multi-Port Monitor は CA Application Delivery Analysis の監視デバイスに なるようスケジュールされているが、CA Application Delivery Analysis が まだ展開されていない場合。

注: CA Application Delivery Analysis が展開された後、Multi-Port Monitor は CA Application Delivery Analysis から、パスワードを含むすべてのユー ザおよび役割情報を取得します。

■ Multi-Port Monitor が CA APM 環境の CA TIM でのみ展開される場合。

以下の手順に従います。

- 1. Web インターフェースの [環境管理] [Users] をクリックします。 [User Accounts]ページが表示されます。
- 2. admin アカウントの[Edit]リンクをクリックします。 [Edit User]ページが表示されます。
- 3. (オプション) 「Description] フィールドのデフォルト テキストを編 集してデフォルト パスワードが変更されたことを示します。この手順 はオプションですが、ベスト プラクティスです。
- 4. 「Password] および「Confirm Password] フィールドで暗号化テキスト を削除し、新しいパスワードを入力します。
- 5. [Enabled]チェック ボックスをオンにします。この設定により、Web インターフェースにログインするアカウントを誤って無効にするのを 妨げます。
- 6. [Save] をクリックします。 新しいパスワードが保存されます。

#### 詳細情報:

[ユーザと役割の概要](#page-34-0) (P. 35)

## <span id="page-12-0"></span>ポートを介したパケット フローの確認

ハードウェアとソフトウェアのインストールが成功したことを判断する ために、ポートを経由するパケット フローを確認します。

#### 以下の手順に従います。

- 1. Web インターフェースの「システム ステータス]をクリックします。
- 2. [キャプチャ カード物理ポート ステータス]セクションで以下の情報 を確認してください。
	- アダプタ上で接続されているポート。
	- 各ポートを介して受信されるパケットの数。

ポートがアクティブな場合、設定は成功です。

## <span id="page-12-1"></span>VLAN 識別子の確認

CA Application Delivery Analysis が論理ポート上のタグ付けされた VLAN ト ラフィックをドメインに割り当てる場合、論理ポートにミラーリングされ たトラフィックが正しくタグ付けされていることを確認することをお勧 めします。 以下について確認します。

■ VLAN トラフィックが両方向にタグ付けされている。

1 分間のメトリックを正しく計算するには、論理ポートで、サーバお よびクライアントの両方の間のタグ付けされた VLAN トラフィックを 受信する必要があります。 [分析]ページでは、1 方向にのみタグ付 けされたセッションの 1 分間メトリックはレポートされません。

1 方向のみに VLAN タグがある場合:

- TCP 通信の場合、[受信側]または[送信側]のいずれかの方向の 1 パケットを除いて、セッションがメトリックなしでリスト表示さ れます。
- 「分析] ページでは、トラフィックは2つの個別の1方向セッショ ンとしてレポートされます。
- VLAN トラフィックは、1つの VLAN 識別子でタグ付けされます。

Multi-Port Monitor は、パケット ヘッダ内の最初の VLAN 識別子によっ て VLAN トラフィックを識別します。トラフィックが複数の VLAN 識別 子でタグ付けされている場合、VLAN 識別子の順序が変わると、 Multi-Port Monitor はトラフィックを正しく監視できません。

## <span id="page-13-0"></span>論理ポートの設定

Multi-Port Monitor アプライアンスには、ネットワーク内のスイッチから データを受信する物理ポートが 2 つ、4 つ、または 8 つあります。ミラー リングされたポートへ接続されると、物理ポートには Multi-Port Monitor アダプタ上のその ID 番号に相当する論理ポート定義が割り当てられます。

論理ポートに名前を関連付けると、TIM に対する CA Application Delivery Analysis 内での監視フィードの特定がより容易になります。 デフォルトの 論理ポート定義は変更できます。

CA CEM TIM は VLAN ベースの監視フィードをサポートしません。TIM に対 して論理ポート上で VLAN トラフィックをドメインに割り当てないでくだ さい。

論理ポート設定により、各ミラー セッションからキャプチャされ監視さ れるデータの量を制限することもできます。 ポート フィルタにより、監 視されるネットワークまたはホストのセグメントおよびキャプチャ ファ イルに含めるか除外するデータのタイプが決まります。

CA Transaction Impact Monitor (CA TIM) は、Multi-Port Monitor アプライア ンスで複数の論理ポートが利用できる場合でも、1 つの論理ポートからの ミラーポートを監視します。 複数の物理ポートを1つの論理ポートに マップするには、WAN からの Web トラフィックを論理ポートにミラーリ ングします。 このトラフィックは CA TIM および CA CA Application Delivery Analysis のために処理されます。ほかのポート ミラーリングのために、理 想的にはサーバに最も近いアクセス層スイッチからのほかの論理ポート を使用します。TIM 以外の論理ポートは、CA Application Delivery Analysis の みのために処理されます。

#### 次の手順に従ってください:

- 1. Web インターフェースの[環境管理]-[Logical Ports]をクリックしま す。 [Logical Ports]ページが表示されます。
- 2. [Name]フィールドにポートの新しい名前を入力します。 名前は、 コア スイッチの名前または場所のように、監視するトラフィックの ソースを識別するのに役立ちます。
- 3. [Enabled]を選択して、監視用のポートを有効にします。

4. (オプション) [Save Packets To Disk] を選択して、アプライアンスの ハード ディスク ドライブにキャプチャされたデータ パケットを保存 します。

注: このオプションが無効な場合、パケットは以下のような影響を受 けます。

- パケット キャプチャ ファイルは保存されません。
- パケットキャプチャファイルは、CA Application Delivery Analysis か ら起動されるパケット キャプチャ調査に利用できません。
- パケット キャプチャ ファイルは [PCAP ヘエクスポート] 機能に利 用できません。
- 5. [TIM]を選択して、CA TIM ポートとして設定しているポートを識別 します。 CA TIM が Multi-Port Monitor アプライアンスにインストール されているときに限り、このチェック ボックスを使用できます。また、 TIM へのパケットを無効にするか有効にするためにこのオプションを 使用できます。

注: このオプションが無効な場合、パケットは以下のような影響を受 けます。

- パケットは TIM には送信されません。
- TIM 用の論理ポート フィルタ設定が保持されます。
- 6. [Filters]をクリックして、設定しているポートのハードウェア フィ ルタを有効にします。詳細については、[「ハードウェア](#page-15-0) フィルタを使 [用したデータ管理](#page-15-0) (P. 16)」を参照してください。

CA TIM によって監視される Web トラフィックは、完全なパケットを含 む必要があります。

7. 論理ポートへ物理ポートを割り当てる(マップする)チェック ボック スを選択します。利用可能なポートの数は、購入したキャプチャ カー ド構成によって異なります。 1 つの論理ポートへ 2 つ以上の物理ポー トをマップできます。この設定により、非対称のルーティングが設定 されている環境でより正確に監視し、プライマリとフェールオーバの 回路を監視できます。

論理ポートの番号は、0 から始まります。キャプチャ層では、論理ポー トに物理ポートをマップします。マッピング処理は、CA TIM に対して 透過的に行われます。

- 8. [Save] をクリックします。
- 9. 設定する各ポートに対して手順 2 ~ 8 を繰り返します。
- 10. [Name]フィールド以外のパラメータを変更した場合は、nqcapd プ ロセス[を再起動](#page-57-0) (P. 58)します。
- 11. (オプション)「システム ステータス]ページで「キャプチャ カード 論理ポート ステータス]テーブルを表示して、論理ポートのステータ スを確認します。

#### 詳細:

キャプチャ [カード論理ポート](#page-48-0) ステータス (P. 49) パケット [スライスの概要](#page-16-0) (P. 17) [正規表現構文](#page-80-0) (P. 81)

## <span id="page-15-0"></span>ハードウェア フィルタを使用したデータ管理

ハードウェア フィルタを使用すると、スイッチから処理されるデータを さらに改善できるので、Multi-Port Monitor パフォーマンスを最適化できま す。 例:

- データボリュームがネットワーク上で重い場合、選択した論理ポート 定義にフィルタリングまたはパケット スライスを適用できます。
- 特定の IP アドレスまたはサブネットを選択することにより、データの キャプチャを改善できます。

フィルタ オプションには、プロトコル、VLAN、サブネットまたは IP アド レス、およびポートごとの優先順位とパケットの包含または排除が含まれ ます。 パケット スライス機能では、ディスクに書き込まれるパケットの 部分またはサイズを制限できます。

Multi-Port Monitor のフィルタおよびパケット スライス オプションは、論 理ポート定義の一部としてポート単位で適用されます。 フィルタ優先度 を設定して、フィルタが適用される順序を決めることができます。

ハードウェア フィルタは、キャプチャされたデータに適用できる分析 フィルタとは異なります。

- ハードウェアフィルタは、データのキャプチャに影響します。
- 分析フィルタは、データの*表示*に影響します。

パケットが有効なフィルタの条件に一致すると、トラフィックがキャプ チャされます。 手順がオーバラップするフィルタは、優先順位の設定に 従って順番に適用されます。 キャプチャ カードは、限られた数のハード ウェア フィルタ リソースを提供します。 これらのフィルタを使用して、 ミラーリングされたトラフィックの制限を調整します。

ヒント: キャプチャされたデータを改善するためにハードウェア フィル タを使用できます。ただし、正しく設定されたミラー ポート(キャプチャ する前にデータをフィルタする)の代わりにハードウェアフィルタを使 用しないでください。

#### 詳細情報:

ポート [ミラーリング](#page-75-0) (P. 76) [論理ポートの設定](#page-13-0) (P. 14)

### <span id="page-16-0"></span>パケット スライスの概要

Multi-Port Monitor フィルタには、フレームがキャプチャされるとその一部 を選択的に破棄できるパケット スライス オプションが含まれます。

パケット スライスは通常、データ量が多く、対象のデータがパケット ヘッ ダ内にある場合に実行します。 パケット ペイロードは、CA Application Delivery Analysis 監視に通常必要とされません。パケット スライスにより、 Multi-Port Monitor ロードが軽減され、キャプチャ ファイルの保存に使用 されるリソースが削減されます。

「すべてのトラフィック -- ヘッダのみ」フィルタは、すべてのタイプのパ ケットをキャプチャし、スライスして、ヘッダのみを保持することを指定 します。 フィルタは、ヘッダからのフレームのサイズに 1 バイトのペイ ロードを加えてパケットをスライスします。 ユーザがフィルタを追加し ないか、このフィルタを編集しない場合、パケット スライスは新しいイ ンストール中のすべての新しい論理ポート定義に適用されます。 この フィルタは、CA Application Delivery Analysis で監視するために必要なデー タをすべてキャプチャする間に Multi-Port Monitor パフォーマンスを最大 化します。

Multi-Port Monitor アプライアンスにインストールされるネットワーク ア ダプタは、固定長切り捨ておよび動的なプロトコルごとの切り捨てを含む、 パケットのスライス用のオプションを提供します。 キャプチャ カードは 次の2つのタイプのスライスを実行します。

#### 固定スライス

フレーム サイズは、バイトで設定できる最大指定長に切り捨てられま す。

#### 動的スライス

ヘッダが含められた後にフレーム サイズは最大長に切り捨てられま す(たとえば、完全な TCP ヘッダと 8 バイトのペイロード)。ペイロー ド データが破棄される場所を計算するとき、カードはカプセル化また は TCP オプションを考慮します。

## <span id="page-18-0"></span>デフォルト ハードウェア フィルタの概要

ハードウェア フィルタでは、論理ポートによって監視されるプロトコル、 サーバおよびポートを指定します。 キャプチャ カードでは、指定する優 先度に基づいて複数のハードウェア フィルタを適用します。 より詳細な 精度でキャプチャを行うために、特定の IP アドレスまたは TCP ポートを フィルタできます。

複数のハードウェア フィルタが論理ポートに対して作成された場合、そ れらは論理和(OR)として扱われます。 いずれかのハードウェア フィル タによって指定された条件に一致すると、トラフィックがキャプチャされ ます。 フィルタの優先度は、フィルタが適用される順序を示します。 し たがって、フィルタ内にオーバラップする条件がある場合、優先度を使用 してスライスなどの他のオプションを判断することができます。

使用可能なシステム リソースを最大化するために、必要なトラフィック をフィルタすることをお勧めします。 ハードウェア フィルタを作成する か、CA Multi-Port Monitor で提供されるハードウェア フィルタを使用しま す。

#### すべてのトラフィック -- ヘッダのみ

すべてのプロトコルのヘッダ情報と 1 ペイロード バイトをキャプ チャします。このフィルタはデフォルトで有効です。このフィルタは 以下で使用します。

- CA Multi-Port Monitor 非 TCP トラフィックのボリューム メトリッ クが含まれます。
- CA Application Delivery Analysis パケット キャプチャ調査にはヘッ ダのみが含まれます。
- HTTP -- 完全なパケット

ポート 80 およびポート 443 の完全なペイロードを持つ HTTP パケット をキャプチャします。このフィルタはデフォルトで無効になっていま す。 このフィルタは以下で使用します。

- CA TIM
- CA Application Delivery Analysis Web アプリケーションのパケット キャプチャ調査には完全なパケットが含まれます。

TCP -- ヘッダのみ

TCP プロトコルのヘッダ情報と 1 ペイロード バイトがキャプチャされ、 その他のすべてのプロトコルのパケットは破棄されます。このフィル タはデフォルトで無効になっています。このフィルタは以下で使用し ます。

- CA Multi-Port Monitor 非 TCP トラフィックのボリューム メトリッ クは含まれません。
- CA Application Delivery Analysis パケット キャプチャ調査にはヘッ ダのみが含まれます。

## <span id="page-20-0"></span>ハードウェア フィルタの設定

事前定義済みフィルタおよびユーザ作成フィルタを作成、有効化、無効化、 および変更できます。 たとえば、フィルタの設定を保持したまま一時的 にフィルタを無効にする場合は、フィルタを無効にします。

ハードウェア フィルタを設定する場合、[IP アドレス]などの単一フィー ルドにリスト表示される条件は、論理和(OR)として扱われます。 たと えば、IP アドレスのリストを指定する場合、パケット ソースまたは宛先 のアドレスがリスト内のいずれかの IP アドレスに一致すれば、パケット はフィルタに一致することになります。

複数のフィールドが使用される場合、各フィールドに対して条件は論理積 (AND)として扱われます。たとえば、IP アドレスのリストとポート番号 の両方を指定した場合、ソースまたは宛先のアドレスがリスト内の IP ア ドレスに一致し、さらにソースまたは宛先のポート番号が指定したポート 番号に一致したら、パケットはフィルタに一致することになります。

ハードウェア フィルタの詳細表示リンクをクリックすると、別のフィー ルドを組み合わせるときに使用されるロジックを参照できます。 構文は、 ハードウェア フィルタを指定するために Napatech によって必要とされる 構文に従います。たとえば、mIPSrcAddr、mIPDestAddr、mTCPSrcPort、 mTCPDestPort などのキーワードは、パケットのフィールドを示すマクロで す。

より精巧なフィルタを作成するには、[Advanced Hardware Filter]ページ を使用できます。

#### 次の手順に従ってください:

- 1. Web インターフェースの[環境管理]-[Logical Ports]をクリックしま す。 [Logical Ports]ページが表示されます。
- 2. フィルタする論理ポートの[Edit Filters]列の[Filters]リンクをクリッ クします。 [Logical Ports: Hardware Filters] ページが表示されます。
- 3. フィルタを作成するには、[*New*]をクリックします。[Logical Ports: New Hardware Filter]ページが表示されます。
	- a. 以下のフィールドに入力します。
		- **Filter Enabled**。フィルタを適用するには、このオプションを選 択します。フィルタを渡すパケットは以下のオプションに基づ いて分析されます。

**ADA** にパケット を送信します。 フィルタされたパケットは、 ネットワーク レベル メトリックに対して分析され、Multi-Port Monitor Web インターフェースの「分析] タブで表示され、コ ンソールの設定に基づいて Application Delivery Analysis コン ソールに送信されます。このオプションは常に選択されており オフにできません。

**TIM** にパケット を送信します。 フィルタされたパケットは、 Multi-Port Monitor  $\oslash$  CA APM Transaction Impact Manager (TIM) によってアプリケーション レベル メトリックおよびイベント に対して分析されます。このオプションを表示するために TIM をインストールする必要があります。

**Filter Name**。作成または編集中のフィルタの名前。フィルタ名 は、フィルタが適用される論理ポートの[Hardware Filters]ペー ジに表示されます。

■ **Filter Priority**。 優先度によって、フィルタ条件がオーバラップ するときに優先されるフィルタが決まります。2 つ以上のオー バラップしているフィルタの優先度が同じである場合、その優 先順位は定義されていません。値は0(最高の優先度)から62 (最低の優先度)です。 デフォルトの優先度は 10 です。

フィルタ優先度の設定はパケット スライスと共に使用できま す。 たとえば、各 HTTP パケットのバイトをより多く保持する とします。スライシングを「TCP ヘッダ + 50 バイト」に設定し、 優先度を 1 に設定して、TCP および ポート 80 のフィルタを指 定します。 その後、スライシングを「TCP ヘッダ + 1 バイト」 に設定し、優先度を 10 に設定して、TCP の別のフィルタを指定 します。このシナリオで、他の TCP トラフィックより多い HTTP トラフィックのペイロード バイトが保持されます。

■ Packet Slicing Mode。 各パケットの選択した部分のみをキャプ チャするオプション。 ハードウェア フィルタを使用すると、 TCP/IP 以外のプロトコルのパケットをキャプチャできます。た だし、Multi-Port Monitor は、TCP トラフィックのみのパフォー マンス メトリックを収集します。 ボリューム メトリックはす べてのトラフィック タイプに対して収集されます。

Capture full packet:フィルタを通過する各パケットからすべて の情報がキャプチャされます。

Capture fixed size: すべてのパケットから一部のバイトがキャ プチャされます。 [Packet Slicing Size]フィールドで、キャプ チャするバイトの数を入力します。

Capture headers plus size: すべてのレイヤ 2、レイヤ 3、および レイヤ 4 ヘッダに加えて、[Packet Slicing Size]フィールドの固 定数のペイロード バイトがキャプチャされます。 レイヤ 2 ヘッダには Ether II、LLC、SNAP、Raw ヘッダ、および VLAN、ISL、 MPLS タグが含まれます。 レイヤ 3 ヘッダには IPv4 (IPv4 オプ ションを含む)および IPX ヘッダが含まれます。 レイヤ4ヘッ ダには TCP、UDP、および ICMP ヘッダが含まれます。

- **Include only Protocols**。 キャプチャして処理するプロトコルを 制限します。選択したプロトコルのみが監視対象に含まれます。 チェック ボックスを選択しないと、すべてのプロトコルが含ま れます。 Transport Control Protocol (TCP) は CA Application Delivery Analysis が監視する主なプロトコルです。 User Datagram Protocol (UDP) は、リアルタイムまたはストリーミ ング アプリケーションが送信するデータの転送に使用されま す。 Internet Control Message Protocol (ICMP) は、サーバ間の エラー メッセージングおよび CA Application Delivery Analysis の トレースルート調査に使用されます。
- VLAN。監視するか監視から除外する仮想ローカル エリア ネッ トワーク (VLAN)の識別子。トラフィックが指定された論理 ポートを通過する VLAN の識別子をリスト表示します。複数の VLAN はカンマ(スペースなし)で区切ります。 [Exclude]を 選択して、リスト表示した VLAN からのトラフィックを破棄し ます。

■ **Subnets**。監視するか監視から除外するサブネット。有効な IPv4 アドレスおよびサブネット マスクを指定します。 [Exclude] を選択して、リスト表示したサブネットからのトラフィックを 破棄します。

IPv4 アドレスには x.x.x.x/*n* の形式を使用します。x.x.x.x はドッ ト付き表記の IPv4 サブネット アドレスで、*n* はマスクに使用す るビットの数です。

■ **IP Addresses**。 監視または監視から除外する個別ホストの IPv4 アドレスまたはアドレスの範囲。複数のアドレスはカンマを使 用し、スペースなしで区切ります。範囲は、ハイフンを使用し、 スペースなしで区切ります。 リストしたアドレスからのトラ フィックを破棄するには、[Exclude]を選択します。

IPv4 アドレスにはドット付き表記を使用します。 たとえば、 10.9.7.7、または 10.9.8.5-10.9.8.7 などです。

- **Ports**。 監視するか監視から除外する TCP ポートまたはポート 範囲。複数のポート番号はカンマ(スペースなし)で区切りま す。 ポートの範囲には次の形式を使用します: 2483-2484。 [Exclude]を選択して、リスト表示したポートからのトラ フィックを破棄します。
- b. (オプション[\)より正確なフィルタを作成するために正規表現を](#page-24-0) [使用する](#page-24-0) (P. 25)には[Advanced]をクリックします。
- c. [保存]をクリックします。 新規フィルタが[Logical Ports: Edit Hardware Filter] ページに表示されます。
- 4. フィルタを変更または有効にするには、 [Edit] をクリックします。 [Logical Ports: Edit Hardware Filter]ページが表示されます。
	- a. 手順 3a の説明に従ってフィールドに入力します。
	- b. (オプション) [Show Details] をクリックして、正規表現として 選択内容を表示します。
	- c. [保存]をクリックします。新規フィルタが[Logical Ports: Hardware Filters]ページに表示されます。
- 5. 変更を適用するために nqcapd プロセス[を再起動](#page-57-0) (P. 58)します。

### <span id="page-24-0"></span>正確なフィルタリングのための正規表現の使用

ハードウェア フィルタには、キャプチャされるか破棄されるデータを正 確に制御する正規表現を含めることができます。 フィルタの作成時に正 規表現を適用できます。

次の手順に従ってください:

- 1. ハードウェア フィルタを作成します。
- 2. [Logical Ports: New Hardware Filter] ページの「Advanced]をクリック します。 [Logical Ports: New Advanced Hardware Filter] ページが表示さ れます。
- 3. 以下のフィールドに入力します。
	- **Filter Enabled**。名前が示された論理ポートにフィルタが適用され ます。 選択すると、nqcapd プロセスの再起動後にフィルタが適用 されます。
	- **Filter Name**。作成または編集中のフィルタの名前。フィルタ名は、 フィルタが適用される論理ポートの [Hardware Filters]ページに 表示されます。
	- **Filter Priority**。優先度によって、フィルタ条件がオーバラップする ときに優先されるフィルタが決まります。 2 つ以上のオーバラッ プしているフィルタの優先度が同じである場合、その優先順位は 定義されていません。 値は 0(最高の優先度)から 62(最低の優 先度)です。 デフォルトの優先度は 10 です。

フィルタ優先度の設定はパケット スライスと共に使用できます。 たとえば、各 HTTP パケットのバイトをより多く保持するとします。 スライシングを「TCP ヘッダ + 50 バイト」に設定し、優先度を 1 に 設定して、TCP および ポート 80 のフィルタを指定します。その後、 スライシングを「TCP ヘッダ + 1 バイト」に設定し、優先度を 10 に 設定して、TCP の別のフィルタを指定します。 このシナリオで、 他の TCP トラフィックより多い HTTP トラフィックのペイロード バイトが保持されます。

- Packet Slicing Mode。各パケットの選択した部分のみをキャプチャ するオプション。 ハードウェア フィルタを使用すると、TCP/IP 以 外のプロトコルのパケットをキャプチャできます。 ただし、 Multi-Port Monitor は、TCP トラフィックのみのパフォーマンス メ トリックを収集します。 ボリューム メトリックはすべてのトラ フィック タイプに対して収集されます。
	- Capture full packet: フィルタを通過する各パケットからすべて の情報がキャプチャされます。
	- Capture fixed size: すべてのパケットから一部のバイトがキャ プチャされます。 [Packet Slicing Size]フィールドで、キャプ チャするバイトの数を入力します。
	- Capture headers plus size: すべてのレイヤ 2、レイヤ 3、および レイヤ 4 ヘッダに加えて、[Packet Slicing Size]フィールドの固 定数のペイロード バイトがキャプチャされます。 レイヤ 2 ヘッダには Ether II、LLC、SNAP、Raw ヘッダ、および VLAN、ISL、 MPLS タグが含まれます。 レイヤ 3 ヘッダには IPv4 (IPv4 オプ ションを含む)および IPX ヘッダが含まれます。 レイヤ4ヘッ ダには TCP、UDP、および ICMP ヘッダが含まれます。
- 4. [Field]リストおよび空白のフィールドで、式を構築します。 フィル タ構文に一致するパケットがすべてキャプチャされます。 ワイルド カードは使用できません。
	- a. 最初のリストから、フィルタするパケット ヘッダからフィールド を選択します。 デフォルトでは、フィルタにはトラフィックが含 まれます。 フィルタが適用される論理ポートでトラフィックから そのデータに相当するアイテムを選択します。 トラフィックを除 外するフィルタを作成するには、除外するトラフィックを除くす べてのトラフィックを指定します。
		- VLAN ID: データを含める仮想 LAN (VLAN) の識別子。VLAN ID をカンマ区切りリストで空のフィールドに指定します。たとえ ば、VLAN 165 および 140 からのトラフィックを含めるには、 「165,140」と入力します。 この論理ポートにフィルタリング を追加しなかった場合、これらの VLAN ID のいずれか一方のパ ケットがキャプチャされます。「140-165」のように VLAN の範 囲を指定することもできます。そのようなフィルタは包括的で あり、最初と最後の値も含まれます。

■ カプセル化: パケットに適用されるカプセル化。 キャプチャ ファイルから含めるカプセル化のタイプの値を指定します。有 効な値は以下のとおりです。

**VLAN**:フィルタ操作で VLAN ヘッダを持つすべてのパケットを 含むカテゴリ。

**MPLS**: マルチプロトコル ラベル スイッチング ネットワーク アーキテクチャ。MPLS は、サービス品質および TTL 情報など、 パケット ルーティングを制御するラベルを含むヘッダを各パ ケットに添付します。

**ISL**: 高性能リンク用の Cisco 独自の VLAN カプセル方式。

- **Laver 3 Protocol**: フィルタ操作に含めるレイヤ3プロトコル。 このオプションを選択する場合は、1 つのプロトコル、または プロトコルのカンマ区切りリストを指定します。有効な値は IP および IPv4 です。
- レイヤ4プロトコル: フィルタ操作に含めるレイヤ4プロトコ ル。1 つのプロトコル、または複数プロトコルのカンマ区切り リストを指定します。 有効な値は TCP、UDP、および ICMP で す。
- **IPv4 Source Subnet、IPv4 Destination Subnet**: フィルタ操作に含 めるサブネットの IP アドレス。 [IPv4 Source Subnet]または [IPv4 Destination Subnet]を選択するか、あるいは [AND] ま たは[OR]ボタンをクリックして正規表現に両方を追加します。 フィルタはパケット ヘッダの[ソース]または[宛先]フィー ルドに適用されます。 IP アドレス、およびサブネット マスク のビット数を指定します。 以下の構文を使用します: 123.45.67.0/24。
- **IPv4 ソース IP アドレス、IPv4 宛先 IP アドレス**: フィルタ操作 に含めるホストの完全な IPv4 アドレス。 フィルタはパケット ヘッダの[ソース]または[宛先]フィールドに適用されます。 1 つの IPv4 アドレス、カンマ区切りリスト、または範囲を入力 できます。 標準的な構文を使用します(123.45.67.89、 123.45.67.8,123.45.67.15、123.45.67.8-123.45.67.15 など)。
- **TCP Source Port、TCP Destination Port**: フィルタ操作に含める 単一のポート番号、ポート番号のカンマ区切りリスト、または ポート番号をハイフンで結んだ範囲。 フィルタはパケット ヘッダの [ソース ポート] または [宛先ポート] フィールドに 適用されます。
- b. 2番目のリストから条件 (等しい (==) または等しくない (!=)) を選択します。
- c. 空白のフィールドに、手順 a の選択内容に関連付けられている値を 入力します。
- d. (オプション)フィルタに条件を追加するには、ブール演算子ボ タン([AND]または[OR])のいずれかをクリックし、手順 a ~ d を繰り返します。

フィルタの構文が[Conditions]フィールドに表示されます。

- 5. [Save]をクリックします。フィルタが[Logical Ports: Hardware Filters] ページに表示されます。
- 6. フィルタを有効にした場合は、nqcapd プロセス[を再起動](#page-57-0) (P. 58)します。

# <span id="page-27-0"></span>グローバル環境設定の設定

以下のような設定など、データが自動的に収集、保存、転送される方法に 影響するグローバル設定を設定できます。

- パケット キャプチャ ファイルを保持する時間数。
- 自動データベース メンテナンスの頻度。
- パケットデデュプリケーションを有効にするかどうか。

ほとんどの場合、デフォルト設定で問題ありません。 ただし、システム が最適に機能するように設定を変更できます。

#### 次の手順に従ってください:

- 1. Web インターフェースの[環境管理]-[Application Settings]をクリッ クします。 「Application Settings] ページが開きます。
- 2. 以下のフィールドに入力します。
	- **Perform automatic file maintenance every**。 自動ファイル メンテナ ンス操作の間隔(分)。必要な場合、最も古い未処理パケット キャ プチャ ファイルがメンテナンス中に削除されます。 この設定は、 キャプチャ ファイル削除の頻度を決定します。 デフォルトは 5 で す。 この設定を変更する場合は、nqmaintd プロセスを再起動しま す。 未処理のパケットを削除するしきい値は、ファイル削除の頻 度にも影響します。
- **When disk space usage is normal, keep raw packet capture files for**<sub>○</sub> 未処理パケット キャプチャ ファイルが自動的に削除されるまで 保存される時間。 これらのファイルは、通常の監視中に継続的に 生成されます。デフォルトは 6 です。この設定を変更する場合は、 nqmaintd プロセスを再起動します。
- Automatically remove raw packet capture files older than one hour **when disk utilization reaches**。 1 時間より古い未処理パケット キャ プチャ ファイルが自動的にパージされるまで使用できるディスク 容量の最大パーセンテージ。 自動ファイル メンテナンスの間隔も、 ファイル削除の頻度に影響します。デフォルトは 80 パーセントで す。 このしきい値はパケット キャプチャ調査ファイルに適用され ません。 この設定を変更する場合は、nqmaintd プロセスを再起動 します。
- Keep Application Delivery Analysis packet capture investigation files **for**。パケット キャプチャ調査ファイルが自動的に削除されるまで 保存される日数。 これらのファイルは CA Application Delivery Analysis からのパケット キャプチャ調査リクエストに応じて生成 されます。 パケット キャプチャ調査ファイルは、未処理キャプ チャ ファイルとは別々に保存されます。 このしきい値は、未処理 パケット キャプチャ ファイルには適用されません。デフォルトは 90 です。この設定を変更する場合は、nqmaintd プロセスを再起動 します。
- **Keep one-minute session metrics for**。 キャプチャされたパケットか ら取得されたメトリック データが Multi-Port Monitor データベー スで保持される日数。デフォルトは7です。内部最大しきい値が このデータベースに適用されます。 データベース内の行数が 120 億行を超えると、選択した日数より少ない日数のデータが保持さ れます。 しきい値を超過すると、最も古いデータがまず破棄され ます。
- **Perform packet deduplication**。 有効にすると、Multi-Port Monitor は ミラーリングされたポートから受信できる重複したパケットを除 外しようとします。 デフォルトでデデュプリケーションは有効で す。[システム ステータス]ページでは、キャプチャ カードが破 棄したパケットの数が追跡されます。この設定を変更する場合は、 nqcapd プロセスを再起動します。
- **Encrypt raw packet capture files on disk**。 有効にすると、未処理パ ケット キャプチャ ファイルは Multi-Port Monitor ハード ディスク に暗号化された形式で保存されます。 デフォルトでは、これらの ファイルには、キャプチャされたすべてのトラフィックのヘッダ 情報のみが含まれます。 しかし、保持するパケットを増やすよう にパケット スライス オプションを変更すると、ペイロード データ を含めることができます。 パケット キャプチャ調査ファイル(単 一のサーバからの情報を含むようにフィルタされる)は暗号化さ れません。 暗号化はプロセッサ負荷の高い処理です。 このオプ ションを有効にすると、監視デバイスがパケット キャプチャ ファ イルを保存する機能が低下する場合があります。 Multi-Port Monitor を初めて起動するときに、暗号化用の一意のキーが作成さ れます。 キーはその後変更されません。 この設定を変更する場合 は、nqcapd プロセスを再起動します。
- 3. [Save]をクリックします。[Application Settings]ページが変更によっ て更新されます。
- 4. 必要に応じて、nqmaintd プロセスまたは nqcapd プロセス[を再起動](#page-57-0) (P. 58)します。

#### 詳細情報:

パケット [デデュプリケーション](#page-76-0) (P. 77) キャプチャ [カード物理ポート統計情報](#page-49-0) (P. 50) [プロセスの停止または再起動](#page-57-0) (P. 58) パケット [スライスの概要](#page-16-0) (P. 17) [データベースからのデータのパージ](#page-61-0) (P. 62)

## <span id="page-29-0"></span>SNMP トラップの作成

SNMP アラート機能は、CA Application Delivery Analysis インシデント機能に エラー レポートのレイヤを追加します。 SNMP アラートを使用して、 Multi-Port Monitor はいくつかの自己監視タスクを実行し、トラップ通知を 送信して、パフォーマンスに影響を及ぼすことがある条件を警告します。

ngsnmptrap [日付].log ファイルは、SNMP トラップのトリガになった条件 を識別します。 詳細については、「システム [ログの確認](#page-57-1) (P. 58)」を参照 してください。

エラー状態が検出されると、SNMP トラップがサードパーティ監視アプリ ケーションに自動的に送信されます。 SNMP トラップ設定を変更してト ラップが送信される理由を変更できます。 トラップは管理情報ベース (MIB)で定義され、SNMP v2 通知として送信されます。

Multi-Port Monitor には、一意の OID が含まれる MIB ファイルがあります (CA-MULTI-PORT-MONITOR-MIB)。 Web インターフェースの[環境管理]

-[SNMP Traps]を選択すると、MIB ファイルの内容を確認できます。

#### 前提条件

- Multi-Port Monitor と通信するトラップ受信者を設定します。
- トラップ受信者に CA-MULTI-PORT-MONITOR-MIB をインポートします。 MIB ファイルをインポートするプロセスはトラップ受信者に固有です。

#### 次の手順に従ってください:

1. Web インターフェースの[環境管理]-[SNMP Traps]をクリックしま す。

[SNMP Traps]ページが表示されます。

- 2. SNMP トラップ受信者がインストールされているコンピュータの IP ア ドレスまたはホスト名を入力します。
- 3. [Save] をクリックします。

デフォルトでは、テーブルで表示されるトラップはすべて有効で、警 告の重大度レベルが表示されます。この設定は、デフォルトでは情報 トラップが送信されないことを示します。 ただし、トラップは、警告 条件またはエラー条件のいずれかを満たす条件に応じて送信されます。

詳細情報:

システム [ログの確認](#page-57-1) (P. 58)

## <span id="page-31-0"></span>SNMP トラップの重大度レベル

Multi-Port Monitor の SNMP トラップは、パフォーマンスに影響するエラー 状態を検出する主要プロセスと関連付けられます。 以下の重大度に相当 するエラー状態が各トラップのトリガになります。

- 情報(重大度が最も低い状態)
- 警告(重大度が中程度の状態)
- エラー(重大度が最も高い状態)

Multi-Port Monitor が送信するトラップの最小限の重大度を選択できます。 トラップは、最小限の重大度の条件を満たすか超えるあらゆる状態に対し て送信されます。 デフォルトでは、すべてのトラップは、情報の重大度 ではなく、警告またはエラーの重大度に有効です。

以下の SNMP トラップが使用可能です。

#### mtpProcessTrap

Multi-Port Monitor プロセスが失敗するか再起動されると、このトラッ プが送信されます。トラップ テキストには再起動されたプロセスの名 前が示されます。トラップはデフォルトで以下の状態に対して送信さ れます。

- 監視プロセスが別のプロセスを再起動すると、警告が送信されま す。
- 監視プロセスが同じプロセスを最大回数再起動すると、エラーが 送信されます。

#### mtpCaptureTrap

このトラップは、ネットワーク アダプタ (キャプチャ カード) からの エラーまたは警告メッセージに応じて送信されます。 該当する場合、 トラップ テキストに影響を受けたアダプタを識別するための情報が 示されます。

- 物理ポートが接続されなくなると、警告が送信されます。
- nacapd プロセスでパケットをキャプチャする間に問題が発生する と、エラーが送信されます。

#### mtpDiskUsageTrap

ファイル システムのディスク使用率のしきい値を超えると、このト ラップが送信されます。

- ディスク使用率が 80% に到達すると、警告が送信されます。
- ディスク使用率が 95% に到達すると、エラーが送信されます。

ヒント:

- mtpDiskUsageTrap は、/nqtmp/headers ファイル システム (RAM ディ スクファイルシステム)を監視します。 ngmetricd プロセスが十 分にヘッダ ファイルを処理していないと、/nqtmp/headers ファイ ル システムはしきい値を超えます。 以下のような理由が考えられ ます。
	- nqmetricd プロセスが CA Application Delivery Analysis 管理コン ソールに設定情報を照会できません。SQL エラーの兆候がない か nqMetricReader.log ファイルを確認します。
	- Multi-Port Monitor アプライアンスに、nqmetricd プロセスに影 響するリソース問題が発生している可能性があります。アプラ イアンスを再起動します。問題が解決しない場合または再度発 生する場合は、CA [テクニカル](http://www.ca.com/jp/support/) サポートにお問い合わせくださ い。
- mtpDiskUsageTrap は、/nqtmp/tim ファイル システム(RAM ディス クファイルシステム)も監視します。 TIM プロセスが十分にパ ケット ファイルを処理していないと、/nqtmp/tim ファイル システ ムはしきい値を超えます。

#### mtpRAIDTrap

このトラップは、RAID アレイまたはディスク ドライブの障害に応じて 送信されます。

- 再構築していた RAID アレイが最適な状態に戻ると、情報が送信さ れます。
- ディスク ドライブが再構築しているのでディスクの RAID アレイ が务化すると、警告が送信されます。
- ディスクドライブの障害によってディスクの RAID アレイに障害 または务化が検出されると、エラーが送信されます。

注: Adaptec Storage Manager (arcconf) ユーティリティがインストール されている場合にのみ、このトラップは利用可能です。詳細について は、「CA ADA Multi-Port Monitor インストール ガイド」を参照してくだ さい。

#### 詳細情報:

[プロセス情報](#page-45-1) (P. 46) [アプライアンスへのログイン](#page-63-0) (P. 64) システム [ログの確認](#page-57-1) (P. 58)

### <span id="page-33-0"></span>トラップ動作の変更

トラップの各タイプの重大度を変更できます。mtpDiskUsageTrap について は、使用率のしきい値を変更することもできます。 トラップの各タイプ にはいくつかの重大度パラメータが含まれます。 トラップ通知のトリガ になる最小限の重大度レベルを選択できます。 重大度レベルは、重大度 が最も低い情報から、重大度が最も高いエラーまであります。

#### 次の手順に従ってください:

1. Web インターフェースの[環境管理]-[SNMP Traps]をクリックしま す。

[SNMP Traps]ページには、設定されたトラップ受信者の IP アドレス またはホスト名および SNMP トラップを説明するテーブルが表示され ます。

2. 無効化または変更するトラップの「Edit]をクリックします。

[Edit SNMP Trap Settings]ページが表示されます。

- 3. [Setting]フィールドでトラップの重大度レベルを選択します。
- 4. [Send Warning trap when disk utilization reaches]フィールドの値を変 更します。 デフォルトは 80 です。

注: このフィールドは mtpDiskUsageTrap に適用されます。

5. [Send Error trap when disk utilization reaches]フィールドの値を変更し ます。 デフォルトは 95 です。

注: このフィールドは mtpDiskUsageTrap に適用されます。

6. [保存]をクリックします。

[SNMP Traps]ページが表示されます。 トラップ設定の変更内容が テーブルに表示されます。

## <span id="page-34-0"></span>ユーザと役割の概要

Multi-Port Monitor を CA Application Delivery Analysis の監視デバイスとして 設定する前は、admin と user という 2 つのデフォルト ユーザ アカウント を使用できます。

Multi-Port Monitor を監視デバイスとして設定した後は、Multi-Port Monitor は CA Application Delivery Analysis からユーザおよび役割に関する情報を取 得します。CA Application Delivery Analysis 管理者は、CA Application Delivery Analysis および Multi-Port Monitor に対して有効な安全なユーザ アカウン トを作成し、管理します。これらのアカウントにより、オペレータは[シ ステム ステータス]ページ、[分析]ページ、[システム セットアップ] ページ、[環境管理]ページにアクセスできます。 また、これらのアカ ウントは同期され、Web インターフェースの [User Accounts] ページに表 示されます。

重要: Multi-Port Monitor は、CA TIM または CA APM からユーザおよび役割 に関する情報を取得しません。 CA TIM がアプライアンスにインストール され、かつアプライアンスが CA Application Delivery Analysis の監視デバイ スでない場合は、適用できるのはデフォルト ユーザ アカウントのみです。

Multi-Port Monitor セキュリティは、CA Application Delivery Analysis と完全 に互換性があり、ログイン アクセス権限に基づいています。

- ユーザの権限、および少なくとも1つの役割権限を持つユーザは、[シ ステム ステータス]タブでそのデータを表示できます。ユーザ製品権 限を持ち、役割権限を持たないユーザは「システム ステータス]ペー ジへのアクセスが拒否されます。
- CA Application Delivery Analysis 管理者権限を持つユーザは、Multi-Port Monitor の[環境管理]タブにアクセスできます。

ユーザ アカウント役割に関連付けられた権限によってさらにアクセスが 決定されます。

- CA Application Delivery Analysis エンジニアリング役割を持つユーザは、 [分析]ページを表示できます。
- CA Application Delivery Analysis 調査役割を持つユーザは、[分析]ペー ジを表示でき、[PCAP へエクスポート]機能を使用できます。

CA Application Delivery Analysis 管理者は、Multi-Port Monitor ステータスを 追跡してデータ監視を設定するために追加のユーザ アカウントを作成で きます。 セキュリティを強化するために、管理者とユーザ アカウントの デフォルト パスワードを変更します。

#### 詳細情報:

[管理者アカウントのパスワードの変更](#page-11-0) (P. 12)

## <span id="page-35-0"></span>ユーザ アカウント情報

Multi-Port Monitor は別の製品権限および別の役割をデフォルト ユーザ ア カウントに提供します。 デフォルト アカウントの製品権限では、Web イ ンターフェースへの異なる 2 つのレベルのアクセス権が許可されます。

#### ユーザ権限レベル

[システム ステータス]および「分析]ページへの表示のみのアクセ ス権。

#### 管理者権限レベル

すべての製品機能へのアクセス権。

各ユーザ アカウントに割り当てられる役割により、ユーザがアクセスで きる Web ページおよび製品機能が決定されます。

Multi-Port Monitor が CA Application Delivery Analysis の監視デバイスである 場合、管理者は管理コンソールまたは CA Performance Center でアカウント を作成および変更できます。 これらのアカウントは同期され、Multi-Port Monitor Web インターフェース上に表示されます。[環境管理]-[Users] を選択すると、ユーザ アカウントに関する詳細を表示できます。
Name

このアカウントのユーザ名およびログイン ID。ユーザ アカウントを識 別します。 デフォルト アカウントの製品権限レベルを識別します。

Role

ユーザの製品機能へのアクセスのレベルを決定します。

Privilege

製品設定へのアクセスのレベル(管理者またはユーザのいずれか)。管 理者権限を持つユーザのみが、キャプチャ フィルタの設定、データ ベース保存設定の変更など、製品設定を変更できます。

Status

ユーザ アカウントのステータス(有効または無効のいずれか)。

Time Zone

ユーザ アカウントを最もよく使用しているオペレータのローカル タ イム ゾーン。

## ユーザ アカウントのプロパティの変更

ユーザ アカウントにより、Multi-Port Monitor を操作し、特定のタスクを 実行する権限があるユーザの認証情報が設定されます。 デフォルト ユー ザ アカウント(admin と user)に関する情報は、Web インターフェースの [User Accounts]ページで表示できます。

ただし、Multi-Port Monitor を CA Application Delivery Analysis 用の監視デバ イスとして追加するまでは、Web インターフェースを使用してデフォルト ユーザ アカウントを変更できます。 たとえば、アカウント パスワードの 変更、関連するタイム ゾーンの更新、別の役割の割り当てを実行できま す。

注: Multi-Port Monitor を監視デバイスとして追加して同期すると、これら のアカウント設定は CA Application Delivery Analysis の設定で更新されます。 監視デバイスとして Multi-Port Monitor を追加した後、CA Application Delivery Analysis 管理コンソールまたは CA Performance Center を使用して ユーザ アカウントを作成および変更します。

#### 次の手順に従ってください:

1. Web インターフェースの「環境管理] - [Users] をクリックします。

[User Accounts]ページには、事前定義済みユーザ アカウントおよび 作成したカスタム アカウントが表示されます。

2. 編集するアカウントの「Edit] リンクをクリックします。

[Edit User]ページが表示されます。

- 3. 以下のフィールドに入力します。
	- **Description**。アカウントまたは最近の変更について説明します。た とえば、パスワードが変更されたことを示すことができます。 こ のオプションの手順がベスト プラクティスです。
	- Password、Confirm Password。各フィールドの暗号文を削除し、各 フィールドに新しいパスワードを入力します。
	- **Product Privilege**。 ユーザが管理タスクを実行できるかどうかを決 定する権限レベルを選択します。
	- Role。レポートデータを表示し、製品機能にアクセスする必要が ある権限を決定する役割を選択します。
	- **Time Zone**。このユーザ アカウントを最もよく使用するオペレータ のローカル タイム ゾーンを選択します。
	- **Enabled**。Web インターフェースにログインするアカウントを誤っ て無効にするのを防ぐには、このチェック ボックスを選択します。 admin アカウントを無効にするには、管理者の製品権限を持つ別の ユーザを作成し、そのユーザでログインします。その後、admin ア カウントを無効にできます。
- 4. [Save]をクリックします。

## 役割情報

役割は、製品メニューおよびデータ ソースへのアクセスを制御します。製 品機能へのユーザ アクセスを制限するために役割を割り当てます。 たと えば、Multi-Port Monitor の[システム ステータス]ページへのユーザ ア クセスを制限します。 役割がユーザのアクセスを制限する場合、ユーザ は製品の制限された部分を表示できません。

ユーザ アカウントと関連付けられる役割によって以下の制限が決定され ます。

- ユーザがアクセスできるメニューおよびレポート ページ。
- ユーザがデータをカスタマイズし、詳細情報を得るためにドリル ダウ ンできるかどうか。

CA Application Delivery Analysis では、各役割には CA Application Delivery Analysis レポートおよびオンデマンド調査などのその他の機能へのページ レベルアクセスを決定する「領域アクセス]パラメータがあります。 CA Application Delivery Analysis データ ソースが登録された後、同じ役割が CA Performance Center 内でも動作します。

役割が制御する権限は環境管理には拡張されません。 ユーザ アカウント が作成される場合、管理者権限はユーザに割り当てられます。

Multi-Port Monitor の[Roles]ページは、事前定義済み役割名および説明の 読み取り専用リストです。

#### IT マネージャ

Multi-Port Monitor および CA Application Delivery Analysis のこの管理者 役割は、以下の CA Application Delivery Analysis レポートにアクセスでき ます。

- 調査
- エンジニアリング
- 操作
- インシデント
- 管理

IT エンジニア

この役割:

- レポートされた問題のトラブルシューティングを行うためのユー ザ権限で構成され、以下の CA Application Delivery Analysis レポート へのアクセスが提供されます。
	- 調査
	- エンジニアリング
	- 操作
	- インシデント
	- 管理
- [データ ソースへのドリル イン]役割権限を付与します。この役 割権限を使用して、ユーザは Performance Center から CA Application Delivery Analysis 管理コンソールなどのデータ ソース、および CA Application Delivery Analysis 管理コンソールから Multi-Port Monitor にドリル インできます。

重要: Multi-Port Monitor では CA Performance Center からの権限 セットは適用されません。 たとえば、特定のサーバ グループが ユーザに割り当てられる場合、Multi-Port Monitor ではそのドメイ ンのすべてのサーバのパフォーマンス データが表示されます。

IT オペレータ

この役割:

- レポートされた問題のトラブルシューティングを行うためのユー ザ権限で構成され、以下の CA Application Delivery Analysis レポート へのアクセスが提供されます。
	- エンジニアリング
	- 操作
	- インシデント
	- 管理
- 「データ ソースへのドリル イン]役割権限は付与されませんが、 この役割は CA Application Delivery Analysis 管理コンソールへの ユーザのログイン、管理コンソールから Multi-Port Monitor へのド リル インは妨げません。

重要: Multi-Port Monitor では CA Performance Center からの権限 セットは適用されません。 たとえば、特定のサーバ グループが ユーザに割り当てられる場合、Multi-Port Monitor ではそのドメイ ンのすべてのサーバのパフォーマンス データが表示されます。

### 製品権限

製品権限は、管理機能へのアクセスを付与するか制限するユーザ アカウ ントの一部です。

製品権限の各レベルは事前定義済み役割に相当します。 CA Application Delivery Analysis 管理者は、ユーザ アカウントに異なる役割および権限を 割り当てることができ、役割をカスタマイズして異なる製品領域へのアク セスを付与できます。

パワー ユーザ権限は Multi-Port Monitor には存在しません。ただし、CA Application Delivery Analysis エンジニアリング製品領域へのアクセス権を 持つパワー ユーザは、[環境管理]ページの機能以外のすべての Multi-Port Monitor 機能にアクセスできます。

CA Performance Center は CA Application Delivery Analysis および Multi-Port Monitor で使用される製品権限をサポートしていますが、その製品権限は 異なるレベルで動作します。製品権限を使用すると、1 つのユーザ アカウ ントで、別の CA データ ソース製品への異なるレベルのアクセスが可能に なります。たとえば、CA Performance Center 内の選択されたアイテムを表 示できる CA Application Delivery Analysis のユーザにすることができます。 CA Performance Center ビューからナビゲートすると、この同じユーザを CA Application Delivery Analysis の特定のインスタンスの管理者にすることも できます。

すべての Multi-Port Monitor オペレータには、[システム ステータス]ペー ジへのアクセス権があります。 ただし、ユーザ権限では、[システム ス テータス]ページにアクセスするために少なくとも1つの役割権限が付与 されることが必要です。

管理者の製品権限は、オペレータが[環境管理]ページにアクセスするの に必要です。 ただし、ユーザ アカウントの役割によって分析領域へのア クセスが決定されます。 また、PCAP 形式に分析をエクスポートする機能 は、2つ目の「領域アクセス]パラメータにさらに制限されます。

Multi-Port Monitor の[分析]ページへのアクセス権は CA Application Delivery Analysis [エンジニアリング] タブへのアクセス権と関連付けられ ています。ユーザ アカウントの役割の [領域アクセス] パラメータによっ て、このアクセス権が決定されます。 しかし、このアクセス権でも、調 査領域へのアクセスを必要とする PCAP ファイルのエクスポートをユーザ に許可するのには十分ではありません。

CA Performance Center では、製品権限設定がデータ ソース レベルでの役 割設定とオーバーラップします。 以下のタスクを実行するには、ユーザ はデータ ソースのアクセス権限および尐なくともユーザの製品権限が必 要です。

- レポートの表示。
- ビューのドリルイン。
- CA Performance Center からそのデータ ソースへの移動。

CA Performance Center で適用される権限および役割によって決定される アクセス権は、Multi-Port Monitor Web インターフェースに保存されます。 以下のリストでは、CA Application Delivery Analysis および Multi-Port Monitor で利用可能な製品権限のタイプの概要を示し、デフォルトのアク セス領域について説明します。

#### 管理者レベル

このレベルは、通常 IT マネージャ役割と関連付けられ、以下の機能に アクセスできます。

- 「分析] ページ
- 「システム ステータス] ページ
- [環境管理]ページ
- PCAPへの分析のエクスポート機能

#### パワー ユーザまたは調査者レベル

Multi-Port Monitor では、事前定義済みパワー ユーザ アカウントは利用 できません。このレベルは、ネットワーク エンジニア役割のデフォル ト値で、以下の機能にアクセスできます。

- 「分析] ページ
- [システム ステータス]ページ
- PCAPへの分析のエクスポート機能

#### ユーザ レベル

このレベルは、IT オペレータ役割のデフォルト値で、以下の機能にア クセスできます。

- [分析]ページ
- [システム ステータス]ページ

デフォルトの IT オペレータ役割では、関連付けられたユーザは機密 データが含まれる可能性のあるデータを PCAP 形式にエクスポートで きません。この役割を持つユーザに必要な領域へのアクセスを付与す るために、CA Application Delivery Analysis 管理者は IT オペレータ役割に 調査領域を追加できます。

# 第 4 章: システム ヘルスおよびメンテナン ス

Multi-Port Monitor は、システムをピーク レベルで実行し続けるためにそ れ自体を監視します。 さらに、管理者は以下のタスクを実行できます。

- システム ステータスの表示
- システム メンテナンス オプションのカスタマイズ
- プロセスの停止または再起動
- ソフトウェアのアップグレードのアプライアンスへの適用
- トラブルシューティング目的でのシステム ログの表示

このセクションには、以下のトピックが含まれています。

システム [ステータス](#page-44-0) (P. 45) [メンテナンス](#page-55-0) タスク (P. 56) システム [セットアップ](#page-64-0) (P. 65) [マシン設定](#page-65-0) (P. 66)

## <span id="page-44-0"></span>システム ステータス

[システムステータス]ページには、以下のメトリックを含むすべての アクティブな Multi-Port Monitor プロセスのステータスが表示されます。

- キャプチャ カードおよびディスクのパフォーマンス
- ファイルシステム ステータス
- メモリおよび CPU 使用率

[システム ステータス]ページには、ユーザと管理者の両方がアクセス できます。

## システム情報

[システム情報]セクションでは、Multi-Port Monitor アプライアンスに関 する詳細情報が提供されます。

#### ホスト名 (IP アドレス)

アプライアンスの DNS ホスト名および IPv4 アドレス。

CA Application Delivery Analysis マネージャ

CA Application Delivery Analysis 管理コンソールの IPv4 アドレスと、CA Application Delivery Analysis ログイン ページへのリンク。

この情報は、アプライアンスが CA Application Delivery Analysis の監視デ バイスとして設定されている場合にのみ使用できます。

#### Multi-Port Monitor バージョン

ソフトウェアのバージョンおよびビルド番号。

## <span id="page-45-0"></span>プロセス情報

Multi-Port Monitor は、パケットのキャプチャ、メトリックの計算、パケッ トの検査、自動システム メンテナンスを実行する複数のプロセスまたは デーモンで構成されています。 [プロセス情報]セクションでは、以下 のプロセスの頻繁に更新されるステータス情報が提供されます。

#### nqcapd

パケット キャプチャ デーモン。 そのログ ファイル名は nqnapacapd.log です。

ヒント:ポート統計情報をリセットするには、nqcapd プロセスを再起 動します。

#### nqmetricd

メトリック計算エンジンは、CA Application Delivery Analysis Single-Port Monitor 上の Metric Compute Module とほぼ同等です。そのログ ファイ ル名は nqMetricReader.log です。

#### nqinspectoragentd

インスペクタ デーモンは、Single-Port Monitor 上の SA Monitor サービス とほぼ同等です。 そのログ ファイル名は nqInspectorAgentd.log です。 nqwatchdog

監視プロセスは、他のプロセスのステータスを監視し、必要に応じて それらのプロセスを再起動します。 そのログ ファイル名は nqwatchdog.log です。

nqmaintd

システム メンテナンス デーモン。そのログ ファイル名は nqmaintd.log です。

sadatatransfermanager

Data Transfer Manager プロセスは、Cisco Wide-Area Application Services 展開からデータを受信および転送します。 Multi-Port Monitor が CA Application Delivery Analysis 監視デバイスとして設定されていない場合、 このプロセスのステータスは「停止]になります。 監視デバイスを設 定すると、このプロセスは使用されていない場合でも常に実行中にな ります。 そのログ ファイル名は saDataTransferManager.log です。

ヒント: これらのプロセスのステータスは、[環境管理]-[Processes] にある [Process Status] ページでも表示できます。

詳細情報:

[プロセスの停止または再起動](#page-57-0) (P. 58)

## <span id="page-46-0"></span>データベース ステータス

[データベース ステータス]セクションでは、Multi-Port Monitor アプラ イアンス上の高パフォーマンス データベースのステータスを示します。 このセクションでは、ローカル データベースの名前および以下のいずれ かのステータス レベルが示されます。

- 稼働中
- ダウン
- シャットダウン中
- 初期化中

タイム スタンプは、ステータスの更新された時間を示します。

詳細:

データベース [ステータスおよび使用状況](#page-59-0) (P. 60)

## キャプチャ カード物理ポート ステータス

[キャプチャ カード物理ポート ステータス]セクションでは、各ポート を通して流れるトラフィックに関する情報が提供されると共に、各リンク の説明が表示されます。ほとんどの値は動的に更新され、ブラウザは 5 秒 ごとに更新されます。

#### 物理ポート

Multi-Port Monitor アプライアンス上の物理ポート。

#### タイプ

接続に使用されているケーブルのタイプ。

#### リンク状態

このポートへのリンクが接続されるかどうか。

#### リンク品質

ネットワーク アダプタからの情報に基づいた、この接続の品質。リン クがダウンしているかどうかを示します。

#### リンク速度

このリンクの通常の速度。

#### 詳細情報:

キャプチャ [カードのクロックがシステム](#page-71-0) クロックと異なる (P. 72)

## キャプチャ カード論理ポート ステータス

[キャプチャ カード論理ポート ステータス]セクションでは、各論理ポー トのステータスと、処理されたパケット数およびドロップされたパケット 数が提供されます。以下のような理由で、1 つの論理ポート定義に複数の 物理ポート(またはデータ フィード)を割り当てることができます。

- プライマリ回線およびフェールオーバ回線に関するレポートを構成す るため。
- 非対称のルーティング環境でより正確な監視を行うため。

#### 論理ポート

[論理ポート]ページで定義された論理ポート。キャプチャ カード上 の各物理ポートは、論理ポート定義に関連付けられます。この関連付 けは、データ フィードの識別に役立つだけでなく、データの各ソース を集約してまとめて監視できるようになります。論理ポート定義には、 ポート番号、名前、およびキャプチャされるトラフィックを決定する ために使用できるハードウェア フィルタ設定が含まれます。

#### 論理名

論理ポート名。 ポートに名前を割り当てない場合は、ポート 0、ポー ト 1 などのデフォルト値が使用されます。

#### 状態

このポートへのリンクのステータス(「有効]または「無効])。

#### ステータス

現在のポートステータス(「実行中]、「停止]、または「エラー])。 ステータスが[エラー]である場合は、マウス ポインタをエラー アイ コンの上に置くとエラーの原因が表示されます。

#### 処理されたパケット

ハードウェア フィルタが適用された後、キャプチャ カードで配信され るパケットの総数を示します。nqcapd プロセスが起動または再起動さ れると、この統計はリセットされます。

#### ドロップ数

キャプチャ カードがドロップし、処理しなかった、この論理ポートか ら受信したパケットの数。ドロップの数は、キャプチャ カードの負荷 を示します。正常なパフォーマンス条件では、ドロップの数はゼロに なります。

詳細:

[論理ポートの設定](#page-13-0) (P. 14)

### キャプチャ カード物理ポート統計情報

[キャプチャ カード物理ポート統計情報]セクションでは、Multi-Port Monitor アプライアンス上の各物理ポートを通して流れるデータ量に関す る情報が提供されます。 統計はハードウェア フィルタが適用される前に 計算されます。そのため、この統計はスイッチから受信される実際の回線 速度を示します。

このセクションではまた、現在のエラーの数も識別されます。 これらの 情報を使用すると、ミラー ポートの設定を検証して、ミラーリングされ たセッションが過負荷になっていないことを確認できます。

nqcapd プロセスが起動または再起動されると、これらの統計はゼロにリ セットされます。

#### 物理ポート

データが Multi-Port Monitor に流れるときの物理ポート。[すべて](す べてのチャネルの合計)か、または物理ポートの識別子のどちらかで す。物理ポートの数は、使用されているキャプチャ カードのタイプに よって異なります。

#### 論理名

この物理ポートに関連付けられた論理ポートの名前。

#### 受信パケット数

統計がリセットされた後に受信された個別パケットの総数。

#### Bytes Received

統計がリセットされた後に受信されたバイト数。

#### CRC/アライメント エラー数

巡回冗長検査 (CRC) エラーまたはアライメント エラーを含むフレー ム数。

#### 破棄された複製

すでに受信されたパケットの重複であったために、キャプチャ カード が、そのデデュプリケーション ロジックに従って破棄したパケットの 数。自動デデュプリケーションは、[Application Settings]ページで有 効または無効にすることができます。

この値はミラー ポートが適切に設定されているかどうかを示します。 キャプチャされたトラフィックの大きな割合が重複したパケットで構 成されている場合は、ポート ミラーリングの設定を確認してください。

#### 受信レート

このチャネルを通して 1 秒あたりに受信されたパケットの数。

#### 詳細:

[グローバル環境設定の設定](#page-27-0) (P. 28) [プロセスの停止または再起動](#page-57-0) (P. 58)

### RAID ステータス情報

[RAID]セクションでは、Multi-Port Monitor アプライアンス上の RAID ア レイからのディスク パフォーマンスに関する情報が提供されます。

注: RAID 情報は、Adaptec Storage Manager (arcconf) ユーティリティがイ ンストールされている場合にのみ使用できます。 詳細については、「CA ADA Multi-Port Monitor インストール ガイド」を参照してください。

#### アレイ

RAID アレイの識別子。 この情報がシステム アレイまたはデータ アレ イに適用されるかどうかを示します。

#### ステータス

アレイのステータス

- 最適:最も高いレベルで実行中
- 低下:最も高いレベルでは実行されていない
- 失敗 : 実行されていない。エラー状態を示します。 影響を受ける ドライブのエラー タイプと ID およびシリアル番号が示されます。
- 再構築中: オンラインに戻しています。再構築中のドライブを RAID コントローラが検出すると、このステータスは [最適]に変 更されます。 その間、アレイは引き続き「低下]状態で実行され ます。 メトリックはすべて、引き続き収集されます。

注: データ アレイがドライブの[失敗]ステータスを示す場合でもメ トリック処理は中断されませんが、パケット キャプチャ調査は実行で きません。メトリック処理を中断することなく、障害が発生したドラ イブを変更できます。

#### タイプ

RAID アレイのタイプ。

- CA6000 Multi-Port Monitor RAID アレイは、RAID 5 として設定されま す。
- CA6300 RAID アレイ:
	- システム アレイ: RAID 1
	- データアレイ: RAID 6

#### ドライブ数

アレイが制御するディスク ドライブの数。

#### 失敗ドライブ

障害が発生したドライブ、エラーを示すドライブ、または再構築中の ドライブの表示。ドライブ番号、ID 番号、およびシリアル番号が含ま れます。システム アレイ ドライブの ID 番号は 1 ~ 4 です。データ ア レイ ドライブの ID 番号は 5 ~ 16 です。

### ファイル システム

[ファイル システム]セクションでは、Multi-Port Monitor アプライアン ス上のファイル システムの使用統計が提供されます。

#### ファイル システム

統計が表示されているファイル システムの名前。

#### サイズ

このファイル システムの総容量(バイト数)。

使用済み

このファイル システム内の使用中のバイト数。

#### 使用可

このファイル システム内の空いていて使用できるバイト数。

#### 使用 %

使用中のファイル システム容量のパーセンテージ。

#### マウント

オペレーティング システム ディレクトリ内のファイル システムのマ ウント ポイント。

#### メモリ

[メモリ]セクションでは、メモリ サイズ、使用中のバイト数と空きバ イト数、およびバッファ処理の統計に関する情報が提供されます。

Linux では、プロセスで使用可能な十分なメモリが引き続き存在する場合 でも高いメモリ使用率が表示される場合があります。 その理由は、オペ レーティング システムが使用可能なメモリをディスク キャッシングに使 用しますが(キャッシュ済み)、必要な場合にプロセスにこのメモリを譲 るためです。 これは Linux オペレーティング システムの標準の動作であ り、パフォーマンスの改善のために実行されます。

メモリ情報を解釈時には、以下の点を考慮します。

- [メモリ空き]列が小さい場合でも、[キャッシュ済み]数が大きく、 [使用済みスワップ]が小さいかゼロの場合、Multi-Port Monitor は正 常に動作しています。
- [メモリ空き]列が小さく、 [キャッシュ済み]が小さく、 [使用済 みスワップ]が大きい場合(この状態は Multi-Port Monitor でスワップ が発生していることを示しています)、一部のプロセスでかなりの量 のメモリを使用しており、パフォーマンスに影響を及ぼしている可能 性があることを示しています。

Multi-Port Monitor アプライアンスは、 64 ビットの CentOS Linux で実行さ れます。 メモリ情報は、Linux の「free –o」コマンドを使用して取得され ます。 以下の列が表示されます。

#### 合計

物理メモリまたはスワップ領域のバイトの総数を示します。

#### 使用済み

使用中の物理メモリまたはスワップ領域のバイトの数を示します。物 理メモリに関しては、この数字にはキャッシュ済みのバイト数が含ま れることに注意してください。

#### 空き

物理メモリまたはスワップ領域の空き領域のバイトの数を示します。

#### バッファ

カーネル バッファによって使用される物理メモリのバイトの数を示 します。

#### キャッシュ済み

カーネルによってディスク キャッシングに使用される物理メモリの バイトの数を示します。

Linux メモリ管理の詳細については、以下の記事を参照してください。

- http://www.linuxhowtos.org/System/Linux%20Memory%20Management.ht m
- http://www.itworld.com/it-managementstrategy/280695/making-sense-me mory-usage-linux
- http://www.linuxintheshell.org/2012/06/05/episode-008-free-understandin g-linux-memory-usage/

#### CPU

CPU セクションでは、CPU 使用率およびパフォーマンス統計についての情 報が提供されます。これは Multi-Port Monitor パフォーマンスおよび負荷 を示します。

#### CPU

統計が対応するアプライアンス上の CPU を識別します。以下の値のい ずれかを示します。

- すべて: すべてのプロセッサに対して平均された統計。
- 0~15:0~15 の CPU 識別子。Multi-Port Monitor プラットフォー ムは、16 CPU として見えるハイパースレッディング機能を備えた デュアル クワッドコア CPU を搭載しています。

#### User

ユーザ レベルで実行されているプロセスの CPU 時間の割合。

#### ナイス

ユーザ レベルで実行されているナイス優先度を持つプロセスの CPU 時間の割合。 優先度はカーネルによって決定されます。

#### システム

カーネル自体に起因する CPU 使用率のパーセンテージ。

#### IO 待機

CPU はアイドル状態にあったが、システムに未処理のディスク I/O 要 求が存在した時間のパーセンテージ。

IRQ

割り込み要求の処理に費やされた CPU 時間のパーセンテージ。

ソフト

ソフト割り込み状態で費やされた CPU 時間のパーセンテージ。

#### スチール

ハイパーバイザが別の仮想プロセッサにサービスを提供しているとき に仮想 CPU が実 CPU を待機している CPU 時間のパーセンテージ。

```
アイドル
```
CPU がアイドル状態にあり、システムに未処理のディスク I/O 要求が 存在しなかった時間のパーセンテージ。

#### 割り込み数/秒

CPU が 1 秒あたりに受信した割り込みの総数。

## <span id="page-55-0"></span>メンテナンス タスク

一部のシステム メンテナンスは自動的に実行されます。 デーモンやプロ セスの再起動などの、その他のタスクは手動で実行されます。

データベース保守の場合でも、Multi-Port Monitor アプライアンスにログイ ンする必要性は最小限で済みます。 Web インターフェースを使用して、 以下のタスクを実行できます。

- ソフトウェアをアップグレードする。
- プロセスを停止および起動する。
- システム ログを開いてファイルに保存する。
- サポートファイルを生成する。
- データベースからデータをパージする。

## ソフトウェアのアップグレード

新しいリリースまたはパッチが使用可能になると、管理者は Multi-Port Monitor ソフトウェア、オペレーティング システム、および CA TIM ソフト ウェアをアップグレードできます。 製品のアップグレード ファイルは、 CA [テクニカル](http://www.ca.com/jp/support/) サポートから提供されます。

Multi-Port Monitor ソフトウェア(前提条件ファイル、Multi-Port Monitor ソ フトウェア、オペレーティング システムを含む)のアップグレードは、 Web インターフェースの[環境管理]-[Upgrade]ページで行います。CA TIM ソフトウェアをアップグレードする場合は[System Setup]-[Install Software]ページを使用します。

#### Multi-Port Monitor ソフトウェアとオペレーティング システムのアップグレード

「CA ADA Multi-Port Monitor アップグレード ガイド」には、Multi-Port Monitor と CentOS オペレーティング システム (該当する場合)をアッ プグレードする手順がすべて記載されています。

#### CA TIM ソフトウェアのアップグレード

CA TIM のアップグレード手順は、CA TIM のインストール手順と同じで す。 詳細については、「TIM ソフトウェアのインストール」を参照し てください。

一般に、アップグレード プロセスは以下のとおりです。

- 1. アップグレード ファイルを保存した場所を参照します。
- 2. それを選択し、 [Open] をクリックします。
- 3. [Upgrade] をクリックしてプロセスを起動します。

パッチまたはアップグレードの進行状況がメッセージで示されます。 完了を示すメッセージが表示されるまで、このページから離れないで ください。

## <span id="page-57-0"></span>プロセスの停止または再起動

特定のエラー状態が発生するか、またはシステム全体にわたる設定を変更 した場合は、Multi-Port Monitor プロセスを停止または再起動します。

注: Web インターフェースによって nqmaintd プロセスを再起動できます。 ただし、Web インターフェースによってプロセスを停止または起動するこ とはできません。 nqmaintd プロセスが停止されている場合は、直接アプ ライアンスにログインして起動します。

次の手順に従ってください:

1. Web インターフェースで、[環境管理]-[Processes]をクリックしま す。

[Process Status]ページが開きます。 [Process]列には、プロセスの 名前が一覧表示されます。

2. [Start/Stop]列でリンクをクリックして、プロセスを起動、停止、ま たは再起動します。

ヒント: ポート統計情報をリセットするには、nqcapd プロセスを再起動 します。

詳細情報:

[プロセス情報](#page-45-0) (P. 46)

## システム ログの確認

Multi-Port Monitor プロセスのログ ファイルに記録されたアクティビティ のうち最新の 200 行を表示できます。Multi-Port Monitor プロセスのログに 加えて、以下のログ内の最新のエントリを表示できます。

#### SAService.log

CA Application Delivery Analysis から Multi-Port Monitor への通信(ハート ビートやフィード ステータス更新を含む)のエントリが含まれていま す。

また、APM コンソールの [障害詳細] ページに表示されるネットワー ク ヘルス情報に対する要求も含まれています。

SAInvestigations.log

CA Application Delivery Analysis からのパケット キャプチャ調査要求を 記録するエントリが含まれています。

#### nqsnmptrap.log

SNMP トラップをトリガした条件ごとのエントリが含まれています。

#### 次の手順に従ってください:

1. Web インターフェースで、[環境管理]-[System Logs]をクリックし ます。

[System Logs]ページが表示されます。

2. 「Log File] フィールドからログファイルを選択します。

[System Logs]ページが、選択したログのサイズを表示するように更 新されます。 例:

The file nqInspectorAgentd\_20110228.log is 300160 bytes in size.

3. [View] をクリックします。

[System Logs]ページが、選択したログの最後の 200 行を表示するよ うに更新されます。

詳細情報:

[プロセス情報](#page-45-0) (P. 46)

## サポート ファイルの生成

CA [テクニカル](http://www.ca.com/jp/support/) サポートの担当者に必要なトラブルシューティング情報を 含むサポート ファイルを生成できます。 サポート ファイルには、すべて のプロセスからの最新のすべてのログがまとめられ、圧縮された tar 形式 (.tgz)でデータが保存されます。

#### 次の手順に従ってください:

1. Web インターフェースで、[環境管理]-[System Logs]をクリックし ます。

[System Logs]ページが表示されます。

2. (オプション) Multi-Port Monitor メトリック データベース上の診断 ユーティリティからの情報を含めるために「Include metrics database diagnostics]を選択します。

注: このオプションを選択すると、サポート ファイルの生成に時間が かかる場合があります。 CA テクニカル サポートの担当者から指示さ れた場合にのみ、このオプションを選択します。

3. [Generate] をクリックします。

[System Logs]ページに、新しいサポート ログ ファイルの名前が表示 されます。

- 4. [Select the support file for download]フィールドからログ ファイルを 選択します。
- 5. 「ダウンロード」をクリックします。

「ファイルのダウンロード]ダイアログ ボックスが表示されます。

6. 「保存]をクリックし、ファイルを保存する場所に移動します。

## <span id="page-59-0"></span>データベース ステータスおよび使用状況

[データベース ステータス] ページ上の統計では、データベース ステー タスおよび使用状況が示されます。[Application Settings]ページ上でパー ジ(ファイル保存期間)設定を選択する場合、この情報をガイドとして使 用します。 [Database Usage]セクションの情報は、1 分間隔のメトリッ クが含まれた古いデータベース エントリをいつパージするかを決定する ために特に役立ちます。

「データベース ステータス]ページでは、以下の情報が提供されます。

#### データベース

Multi-Port Monitor アプライアンス上のローカル データベースの名前。

#### ステータス

データベースのステータス([稼働中]、[ダウン]、[シャットダ ウン中]、または[初期化中])。

#### Start/Stop

データベースを起動または停止するために使用できるリンク。アプラ イアンスをシャットダウンまたは再起動する場合は、先にデータベー スを停止します。

Date of oldest data

データベース内に存在するデータの最も古いタイムスタンプ。

Date of newest data

データベース内に存在するデータの最新のタイムスタンプ。

Rows in database

データベース内の使用中の行の総数。最大行数は 120 億です。最大し きい値を超えると、夜間のメンテナンス ルーチンによって 120 億行未 満に廃棄されます。

Rows for past day

過去 24 時間に使用されたデータベース行の数。

Rows for past 7 days

過去 1 週間に使用されたデータベース行の数。

ヒント:

- データベース使用率セクションでは、最も古いデータと最新のデータ が挿入された時期を示す日付の範囲と、いくつかのデータベース行数 が提供されます。これらの情報は、データが蓄積されている速度を測 定するのに役立ちます。これらの情報に基づいて、情報がデータベー ス内に保持される日数を調整できます。
- データベースに追加される行数を削減するには、各論理ポートに適用 されるフィルタを調整します。 たとえば、すべてのプロトコル トラ フィックをキャプチャするデフォルトのフィルタを使用する代わりに、 TCP パケットのみをキャプチャすることができます。
- データベースのステータスは、60秒ごとに自動的に更新されます。行 数は、[データベース ステータス]ページに移動するか、またはブラ ウザを更新したときにのみ更新されます。
- 管理者製品権限を持っていないユーザは、「システム ステータス] ページでデータベース ステータスを確認できます。Multi-Port Monitor ユーザはすべて、[システム ステータス]ページにアクセスできます。

#### 詳細情報:

[グローバル環境設定の設定](#page-27-0) (P. 28) コマンド [ライン構文](#page-78-0) (P. 79) システム [ステータス](#page-44-0) (P. 45) ハードウェア [フィルタを使用したデータ管理](#page-15-0) (P. 16)

## データベースからのデータのパージ

通常の動作中、Multi-Port Monitor はデータベースとファイル システムに 対してルーチン メンテナンスを実行します。ルーチン メンテナンスには、 さまざまなタイプのデータやファイルのパージが含まれます。 通常、未 処理パケット キャプチャ ファイルは、パージされる前に 6 時間保持され ます。 1 分の間隔からのパフォーマンス メトリックを含むファイルは、 パージされる前に 1 週間保持されます。

以下のような複数の理由では、Multi-Port Monitor データベースを手動で パージできます。

- 「データベース ステータス]ページで問題が検出されている。
- 「システム ステータス] ページ上の統計で、ファイル システムがほぼ いっぱいであることが示されている。
- ディスク使用量がしきい値を超えていることを示す mpcDiskUsage SNMP トラップを受信した。

重要: パージされたデータは、データベースから完全に削除されます。 パージされたデータを回復することはできません。

次の手順に従ってください:

1. Web インターフェースで、 [環境管理] - [Purge Data] をクリックし ます。

[Purge Data]ページが表示されます。

2. [Purge all data and metric database tables]を選択して、すべてのデー タおよびデータベース テーブルを削除します。

このオプションにより、データを収集するプロセスが停止されます。 このプロセスを再起動するまで、新しいデータは収集されません。

このオプションを選択すると、このページ上のその他のオプションは すべて使用できなくなります。

- 3. 選択したデータのみを削除するには、以下のオプションのうちの少な くとも 1 つを選択します。 プロセスは実行を継続し、新しいデータが 引き続き収集されます。
	- **Purge one-minute session metrics**: メトリック データベースから 1 分のセッション メトリックを削除します。
	- Purge raw capture files : パケット キャプチャ ファイルを削除しま す。 これらのファイルは通常の監視中も継続的に生成され、パ フォーマンス統計を導き出すために使用されます。 デフォルトは 6 です。
	- **Purge packet capture investigations**: パケット キャプチャ調査の ファイルを削除します。 調査ファイルは、未処理キャプチャ ファ イルとは別に格納されます。 デフォルトは 90 です。
	- **Purge log files**: Multi-Port Monitor が作成するログファイルを削除 します。
- 4. 手順 3 で選択したデータを削除する際のタイムフレームを選択します。
	- **Purge across all dates**: タイムフレームに関係なく、選択したタイ プのデータを削除します。
	- **Purge prior to this date**: 指定した日付より前に収集されたデータ を削除します。

注: データは協定世界時(UTC)で格納されます。 このオプション により、真夜中 UTC の前に収集されたデータが削除されます。ロー カル時間を使用してデータを表示すると、以前の日の一部のデー タが引き続き存在するように見える可能性があります。

- 5. [OK]をクリックします。
- 6. 手順 2 の説明に従ってすべてのデータをパージした場合は、停止され たプロセスを再起動します。

#### 詳細情報:

[グローバル環境設定の設定](#page-27-0) (P. 28) [データベース](#page-46-0) ステータス (P. 47) システム [ステータス](#page-44-0) (P. 45) SNMP [トラップの作成](#page-29-0) (P. 30)

## <span id="page-63-0"></span>アプライアンスへのログイン

通常、ハードウェアとソフトウェアをインストールした後に Multi-Port Monitor アプライアンスにログインする必要はありません。ほとんどの管 理タスクは Web インターフェースから実行できます。 ただし、以下のタ スクでは直接アプライアンスにアクセスします。

#### メンテナンス デーモン(nqmaintd)が停止されていた場合は起動する

このデーモンは、他のプロセスを起動または再起動するために必要で す。 このデーモンを Web インターフェースから起動または停止する ことはできません。

#### アプライアンスをシャットダウンまたは再起動する

アップグレードの場合であっても、シャットダウンや再起動は必要あ りません。 ただし、コンピュータをオフラインにするには、ログイン の手順とコマンドを使用して正しくシャットダウンします。

ロードまたはマージの操作中にアプライアンスをシャットダウンする と、ローカル データベースが破損する場合があります。アプライアン スをシャットダウンする前に、データベースを停止します。

接続されたキーボードとモニタを使用して、アプライアンスに直接ログイ ンします。また、Microsoft Windows 上で実行される、PuTTY などのセキュ ア シェル (SSH) クライアントを使用してリモート システムからログイン することもできます。

#### 次の手順に従ってください:

1. 初期画面で Alt+F2 キーを押します。

Linux のログイン画面が開きます。

- 2. 以下の認証情報でログインします。
	- ユーザ名: netgos
	- パスワード: Multi-Port Monitor ソフトウェアのインストール時に 作成したパスワード

Linux のコマンド ライン インターフェースが開きます。

3. 必要なコマンドを実行します。

詳細情報:

[データベース](#page-46-0) ステータス (P.47) コマンド [ライン構文](#page-78-0) (P. 79)

## <span id="page-64-0"></span>システム セットアップ

[システム セットアップ]ページは、Multi-Port Monitor アプライアンス にインストールされているコンポーネントが識別されます。 多くの場合、 コンポーネントの名前は詳細情報へのハイパーリンクです。

#### Machine Settings

ビルド番号、および[Machine Settings]ページへのリンク。[Machine Settings]ページを使用して、ネットワーク設定を確認し、タイム ゾー ンを設定し、アプライアンスをシャットダウンまたは再起動します。

#### Multi-Port Monitor

ビルド番号、および[環境管理]ページへのリンク。[環境管理]ペー ジを使用して、データ監視、システム設定、および認証を設定し、メ ンテナンスを実行します。

#### Multi-Port Monitor Prerequisites

最後にダウンロードされた前提条件となるパッケージのビルド番号。

#### システム ヘルス

ビルド番号、および Customer Experience Manager(CEM)コンソール 上の [Appliance Health] ページへのリンク。 [Appliance Health] ぺー ジを使用して、ディスクとメモリの使用量、ログイン ユーザ、および 実行中のプロセスに関する情報を確認します。このアイテムは、アプ ライアンスに CA TIM がインストールされている場合にのみ使用でき ます。

Third-party

アプライアンスにインストールされている CA TIM サードパーティ ア プリケーションのバージョンおよびビルド番号。このアイテムは、ア プライアンスに CA TIM がインストールされている場合にのみ使用で きます。

TIM

ビルド番号、および CEM コンソール上の[TIM Setup]ページへのリン ク。[TIM Setup]ページを使用して、CA TIM の停止と開始、ステータ スと統計の表示、および Watchdog 設定を行います。このアイテムは、 アプライアンスに CA TIM がインストールされている場合にのみ使用 できます。

#### 詳細情報:

[マシン設定](#page-65-0) (P. 66)

<span id="page-65-0"></span>マシン設定

[Machine Settings]ページでは、以下のページへのリンクが提供されます。

- [Network Setup](#page-65-1) (P. 66)
- [Set Time Zone](#page-66-0) (P. 67)
- [System Shutdown/Restart](#page-67-0) (P. 68)

## <span id="page-65-1"></span>ネットワーク設定

[Network Setup]ページでは、Multi-Port Monitor ソフトウェアをインス トールし、ネットワーク アクセスを有効にしたときに作成されたネット ワーク設定が識別されます。 詳細については、アプライアンスに付属の 「CA ADA Multi-Port Monitor インストール ガイド」を参照してください。

このページ上のフィールドを使用して、ネットワーク設定を変更できます。

#### Select which interface to configure

このフィールドでの選択によって、このページ上の他のフィールドの 内容が決定されます。インターフェースを選択し、残りのフィールド の情報を変更する前に[設定]をクリックします。ページが更新され、 インターフェースに IPv4 アドレスが存在するかどうかが示されます。

Automatically obtain IP address settings with DHCP

このオプションは、DHCP(Dynamic Host Configuration Protocol)を使用 して管理 NIC の IP アドレスを取得する場合に選択します。管理 NIC の DHCP ホスト名を指定できます。

#### Manual IP Address Settings

このオプションは、管理 NIC の IP アドレス、サブネット マスク、およ びデフォルト ゲートウェイ アドレスを入力する場合に選択します。

注: 管理 NIC の IP アドレスは、CA Application Delivery Analysis 管理コン ソールで Multi-Port Monitor に割り当てられた IP アドレスと一致して いる必要があります。

#### Manual DNS Settings

[DNS server 1]フィールドに、ローカル DNS サーバの IP アドレスを 入力します。

(オプション) [DNS server 2] および [DNS server 3] フィールドに、 セカンダリ DNS サーバの IP アドレスを入力します。

#### Submit

変更をネットワーク設定に保持する場合にクリックします。

## <span id="page-66-0"></span>タイム ゾーンの選択

Multi-Port Monitor アプライアンスのタイム ゾーンを変更できます。

#### 次の手順に従ってください:

1. Web インターフェースで、[システム セットアップ]-[Machine Settings]をクリックします。

[Machine Settings]ページが開きます。

- 2. [Set Time Zone] をクリックします。 [Set Time Zone]ページが開きます。
- 3. アプライアンスのタイム ゾーンを選択します。
- 4. 確認プロンプトで [Set Time Zone] をクリックします。 確認メッセージが表示されます。

## <span id="page-67-0"></span>アプライアンスのシャットダウンまたは再起動

#### **CA6000** および **CA6300** のアプライアンスに該当

アプライアンスをシャットダウンまたは再起動する場合、常に Vertica メ トリック データベースを先にシャットダウンします。 アプライアンスの シャットダウンまたは再起動を以下の場所から行う場合:

#### Multi-Port Monitor Web インターフェース

- 1. Vertica メトリック データベースをシャットダウンします。
	- a. [環境管理]をクリックして[環境管理]ページを開きます。
	- b. [Database Status]をクリックして[Database Status]ページを開 きます。
	- c. Metrics データベースを停止するために Stop をクリックします。
- 2. アプライアンスをシャットダウンまたは再起動します。
	- a. [System Setup] をクリックして [System Setup] ページを開きま す。
	- b. [Machine Settings]をクリックして[Machine Settings]ページを 開きます。
	- c. [System Shutdown/Restart]をクリックします。
	- d. 次のオプションをクリックします。
		- **Shut down the computer** このオプションは、アプライアンスの 電源を切る場合に選択します。再び電源を入れるには、アプラ イアンスに物理的にアクセスできる必要があります。
		- **Restart the computer** このオプションは、アプライアンスの電源 を切ってから再起動する場合に選択します。 Vertica メトリッ ク データベースは、アプライアンスの再起動時に自動的に起動 します。

#### コマンド ライン

以下のコマンドを実行します。

- 1. Vertica メトリックデータベースを停止します。 sudo /opt/NetQoS/scripts/doVerticaCmd.sh --shutdown
- 2. アプライアンスをシャットダウンまたは再起動します。 アプライアンス をシャット ダウンするには、以下を実行します。 sudo /sbin/shutdown -h now

アプライアンスを再起動するには、以下を実行します。 sudo /sbin/shutdown –r now

詳細:

[アプライアンスへのログイン](#page-63-0) (P. 64)

# 第 5 章: トラブルシューティング

このセクションには、以下のトピックが含まれています。

IPv6 [トラフィックが正しくキャプチャされない](#page-70-0) (P. 71) キャプチャ [カードのクロックがシステム](#page-71-0) クロックと異なる (P. 72) [時間範囲が未処理パケットの保持期間を超えている](#page-72-0) (P. 73)

## <span id="page-70-0"></span>IPv6 トラフィックが正しくキャプチャされない

#### 問題の状況:

IPv6 トラフィックをキャプチャしようとすると、以下のエラーが発生しま す。

- Traffic that is sliced to "Headers Only" includes the IPv6 header but no TCP header.
- Filters based on Layer 4 header information (such as TCP port number) do not capture IPv6 traffic.

#### 解決方法:

Napatech カードの FPGA (ファームウェア)の更新が必要な場合がありま す。 以下の表で、IPv6 トラフィックをキャプチャするために必要な FPGA バージョンを確認できます。

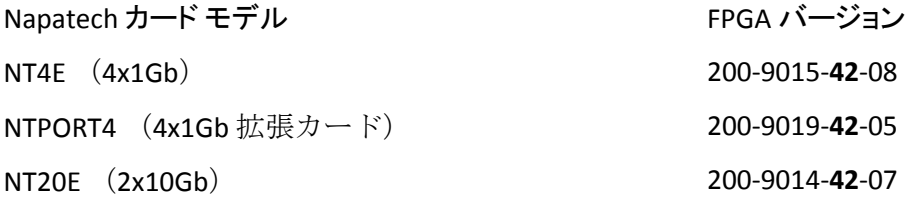

確認が必要な箇所は、FPGA バージョン番号の太字の部分です。 該当箇所 に 42 未満の数字を含む FPGA は、IPv6 パケット ヘッダのデコードを完全 にはサポートしません。

以下のいずれかの方法を使用して、FPGA のバージョンを確認します。

- Multi-Port Monitor Web インターフェースの「バージョン情報]をク リックします。「バージョン情報]ページで、アクティブな Napatech FPGA のバージョン番号を確認できます。
- Linux のコマンドラインから以下のコマンドを実行します。 sudo /opt/napatech/bin/AdapterInfo

コマンドの出力に、アクティブな FPGA イメージを示す行が含まれま す。

Multi-Port Monitor ソフトウェアをアップグレードしても、Napatech FPGA は更新されません。 更新の手順および FPGA イメージの詳細については、 CA [テクニカル](http://www.ca.com/jp/support/) サポートまでお問い合わせください。

## <span id="page-71-0"></span>キャプチャ カードのクロックがシステム クロックと異なる

#### 問題の状況:

[キャプチャカード物理ポート ステータス]セクションの [システムス テータス]ページに以下のメッセージが表示されます。

"Capture card clock differs from system clock by *N* seconds."

#### 解決方法:

キャプチャ カードは、受信パケットの時刻をスタンプするための独立し たクロックを備えています。 通常の動作では、このクロックは Multi-Port Monitor のシステム クロックと同期されます。 このエラー メッセージは、 Multi-Port Monitor のシステム クロックとキャプチャ カード上のクロック の間に不一致が存在する場合に表示されます。たとえば、システム クロッ クの時刻が手動で変更された場合に、この不一致が発生することがありま す。
以下の方法を使用して、クロックを同期します。

■ 直ちにクロックを同期する。 アプライアンス上の Linux コマンド ライ ン インターフェースから、以下のコマンドを実行します。このコマン ドによって nqcapd プロセスと nqmetricd プロセスが停止され、それに より監視が中断されます。これらのプロセスは、クロックが同期され た後に再起動されます。

sudo /opt/NetQoS/scripts/syncNapatechClock --force

■ 同期を維持する。 ネットワーク タイム プロトコル (NTP) を実行して、 クロック間の同期を維持します。 NTP は、アプライアンス上でネット ワーク設定ユーティリティを使用して設定できます。このユーティリ ティを開くには、Linux コマンド ライン インターフェースから、以下 のコマンドを実行します。

#### sudo /opt/NetQoS/tui/tui-setup.php

このユーティリティで、[NTP Server]フィールドに NTP サーバのホ スト名または IP アドレスを入力します。 デフォルトは pool.ntp.org で す。

### 時間範囲が未処理パケットの保持期間を超えている

### 問題の状況:

データを PCAP 形式にエクスポートしようとすると、以下の警告メッセー ジが表示されます。

Time range exceeds raw packet capture retention time.

### 解決方法:

Web インターフェースの[[Application Settings](#page-27-0) (P. 28)]ページには、[PCAP へエクスポート]機能に影響を与えるファイル保存期間設定が含まれてい ます。このエラーは、エクスポートするデータのタイムフレームが「Keep raw packet capture files for」の設定より小さい場合に発生します。

[システムステータス]ページを使用して、[ファイルシステム]セク ションでデータのディスク使用量を評価します。 十分な空き領域がある 場合は、「Keep raw packet capture files for」の設定の値を増やします。 将 来の PCAP エクスポートには、さらに前の過去からのデータが含まれる予 定です。

# 付録 A: 展開のベスト プラクティス

このセクションには、以下のトピックが含まれています。

[アプライアンスの配置](#page-74-0) (P. 75) ポート [ミラーリング](#page-75-0) (P. 76) [ポート要件](#page-75-1) (P. 76) パケット [デデュプリケーション](#page-76-0) (P. 77)

## <span id="page-74-0"></span>アプライアンスの配置

Multi-Port Monitor アプライアンスには、監視対象トラフィックを処理する 各ネットワーク スイッチ上の SPAN またはミラー ポートへの接続が必要 です。 接続は通常、アクセス層で実行されます。

アプライアンスは、関連するネットワーク トラフィックをできるだけ多 く認識できる必要があります。 以下の事柄を検討します。

- どのアプリケーションを監視しますか。
- どのサーバがこれらのアプリケーションをホストしますか。
- これらのサーバはどのスイッチに接続されていますか。
- ユーザはどのサブネットから監視対象アプリケーションにアクセスし ますか。

ネットワークまたはトラフィック量が並外れて大きい場合は、追加のアプ ライアンスを購入して処理負荷のバランスをとることができます。

### <span id="page-75-0"></span>ポート ミラーリング

ネットワーク スイッチでは、ポート ミラーリング機能により、ネットワー ク パケットのコピーを分析のためにあるポートから別のスイッチまたは ポートに送信します。 ポート ミラーリングは、トラフィックを CA Application Delivery Analysis 監視デバイスにミラーリングする安全で効果 的な方法です。 一部のスイッチでは、多様な TCP パケット ミラーリング 機能が提供されません。 トラフィックを最適にミラーリングできない場 合は、ファイバ タップなどの代替手段を使用してください。

注: Cisco スイッチ上のポート ミラーリング機能は、Switched Port Analyzer (SPAN)と呼ばれます。

監視対象サーバとの間のトラフィックが通過するスイッチ ポートを、 Multi-Port Monitor が接続されているポートにミラーリングします。 ミ ラー ポートが正しく設定されている場合、CA Application Delivery Analysis は、デスクトップまたはサーバ エージェントを使用することなくクライ アントとサーバの間のアプリケーションのフローを監視します。

詳細については、「CA Best Practices for Data Acquisition Guide」を参照して ください。

## <span id="page-75-1"></span>ポート要件

Multi-Port Monitor アプライアンスでは、以下の通信パスをサポートするた めに複数のポートを開く必要があります。

- CA Application Delivery Analysis とアプライアンスの間。
- Enterprise Manager とアプライアンスの間 (CA TIM がインストールされ ている場合)。
- Multi-Port Monitor 管理用 Web インターフェースへのアクセス。

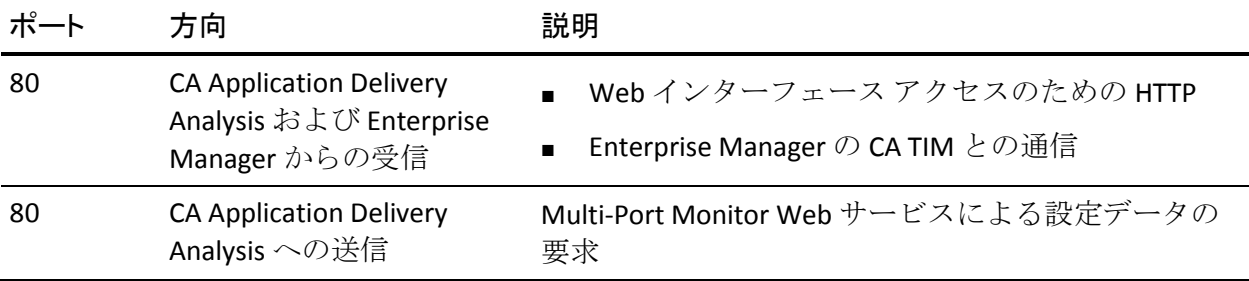

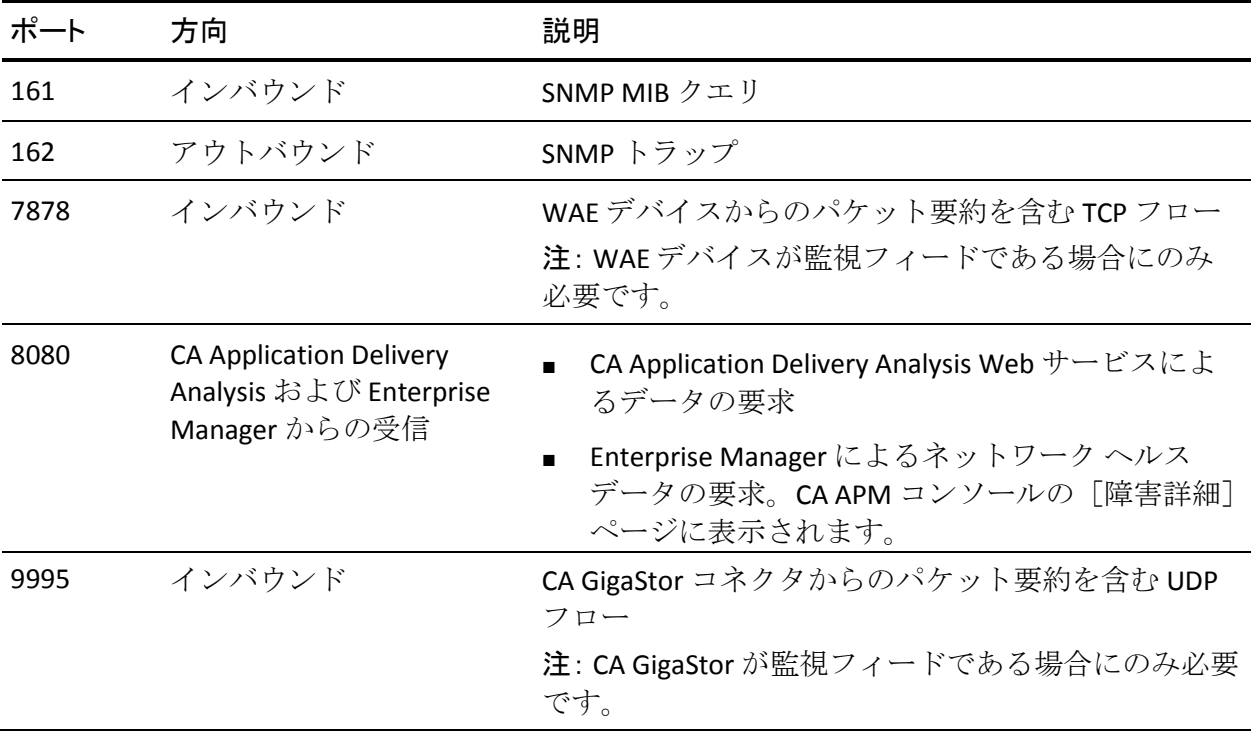

## <span id="page-76-0"></span>パケット デデュプリケーション

パケット デデュプリケーションという用語は、スイッチ上のインター フェースをパケットが通過するときに同一トラフィックが複数回、レポー トされることを指します。 すべてのポートからのトラフィックが Multi-Port Monitor に転送されるため、いくつかのポート ミラーリング設 定で重複が発生することがあります。

重複パケットが存在すると、収集されるメトリックが不正確になることが あります。 重複パケットは再送信として表示されるので、パケット ロス 統計に影響を与えます。

ベストプラクティスは、重複パケットを最小限にするか除去するようにミ ラー ポートを設定することです。Multi-Port Monitor には、キャプチャ カー ドに適用されるパケット デデュプリケーション設定があり、デフォルト で有効になっています。 この設定により、処理済みパケットと重複して いるように見えるパケットが破棄されます。

ポート ミラーリングの初期設定中は、一時的にパケット デデュプリケー ションのグローバル設定を無効にできます。 この設定を無効にすると重 複パケットを確認できるため、ミラーリング セッションから重複を除去 するのに役立ちます。

デデュプリケーションのロジックは、指定した論理ポートで受信されたす べてのパケットに適用されます。 そのため、重複パケットが異なる論理 ポートで受信されると、同一の VLAN からの重複パケットは破棄されませ ん。 2 つの物理ポートを組み合わせて 1 つの論理ポート定義にする場合、 以下の状況で重複が破棄されます。

- 元のパケットが1つ目の物理ポートに到着した直後に、重複パケット が別の物理ポートに到着する場合。
- 重複パケットが別のスイッチに到着する場合。

2つの物理ポートを組み合わせて1つの論理ポートにしない場合は、両方 のパケットが保持されます。

# 付録 B: コマンド ライン構文

Multi-Port Monitor アプライアンスのデフォルトのユーザ名とパスワード では、スーパーユーザのアクセス権が提供されます。 スーパーユーザ コ マンドを識別する「sudo」プレフィックスを使用して、Linux のコマンド ラ イン インターフェースで以下の操作を実行できます。

sudo /sbin/service nqmaintd status

メンテナンスデーモン (nqmaintd)のステータスを確認します。

sudo /sbin/service nqmaintd restart

メンテナンス デーモンを再起動します。 ステータス メッセージでプ ロセスが実行中であることが示されている場合にのみ使用してくださ い。

sudo /sbin/service nqmaintd start

メンテナンス デーモンを起動します。 ステータス メッセージでプロ セスが停止していることが示されている場合にのみ使用してください。

sudo /opt/NetQoS/scripts/stopprocs.sh

すべてのデーモン(プロセス)を停止します。

sudo /opt/NetQoS/scripts/startprocs.sh

すべてのデーモン(プロセス)を起動します。

sudo /sbin/shutdown -h now

アプライアンスを直ちに停止します。アプライアンスを停止する前に、 Multi-Port Monitor データベースを停止してください。

#### sudo reboot

アプライアンスを直ちに停止して再起動します。アプライアンスを停 止する前に、Multi-Port Monitor データベースを停止してください。

sudo /opt/NetQoS/scripts/doVerticaCmd.sh --shutdown

Vertica メトリック データベースを停止します。 また、Web インター フェースからデータベースを停止することもできます。

sudo /opt/NetQoS/scripts/doVerticaCmd.sh --start

Vertica メトリック データベースを開始します。

sudo /opt/NetQoS/scripts/doVerticaCmd.sh --status

Vertica メトリック データベースのステータスを確認します。 また、 Web インターフェースからステータスを確認することもできます。

sudo /opt/NetQoS/tui/tui-setup.php

アプライアンス上でネットワーク設定ユーティリティを起動します。

sudo /opt/NetQoS/scripts/syncNapatechClock --force

Multi-Port Monitor キャプチャ カード上のクロックをシステム クロッ クと直ちに同期します。 このコマンドによって nqcapd プロセスと nqmetricd プロセスが一時的に停止され、それにより監視が中断されま す。 クロックが同期された後、両方のプロセスが再起動されます。

### 詳細情報:

[アプライアンスへのログイン](#page-63-0) (P. 64) [データベース](#page-46-0) ステータス (P. 47) データベース [ステータスおよび使用状況](#page-59-0) (P. 60) キャプチャ [カードのクロックがシステム](#page-71-0) クロックと異なる (P. 72)

## 付録 C: 正規表現構文

高度なフィルタでは、[条件]フィールドに書き込まれた構文が、キャプ チャ カードの互換性のためのベンダー仕様に自動的に従います。 生成さ れた式(特に、式をグループ化するかっこの位置)を見直して、式が正し い順序で評価されることを確認してください。 たとえば、以下のグルー プ化

(A OR B) AND C

は、このグループ化とは異なる結果になります。

A OR (B AND C)

この構文は、[条件]フィールドで編集できます。

Multi-Port Monitor のフィルタでは、条件に一致するパケットが含まれます。 特定のホストまたはサブネットからパケットを除外するフィルタを作成 する場合は、特に注意してください。 式の構文について質問がある場合 は、CA [テクニカル](http://www.ca.com/jp/support/) サポートにお問い合わせください。

### 例

ホストA (192.168.32.15)とホストB (10.10.21.10)の間の通信を無視する とします。この通信は、週に 1 回実行され、そのたびにベースラインにひ ずみを生じさせる自動バックアップ プロセスを表します。 「その他のす べてのトラフィック」に関するレポートが必要です。また、除外されたペ ア以外のホストに転送されるトラフィックのすべてのパケットを保持す ることも必要です。 そのため、以下のパケットを保持するフィルタを作 成します。

- ホストAがソースであるが、宛先がホストBに等しくないすべてのパ ケット、または
- ホストB がソースであるが、宛先がホストA に等しくないすべてのパ ケット、または
- ホスト A およびホスト B の IP アドレスに等しくないソース アドレス を含むすべてのパケット(その他のすべてのトラフィック)

[条件]フィールドでは、正しい構文は以下のようになります。

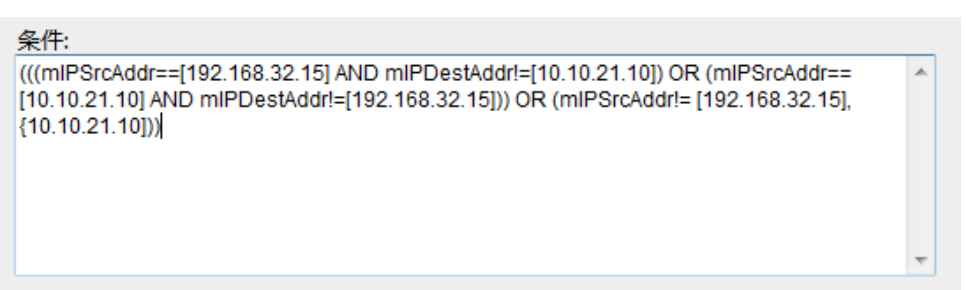

英語で記述した場合、作成する式は以下のようになります。

(IP Source Address EQUALS 192.168.32.15 AND IP Destination Address does NOT EQUAL 10.10.21.10) OR (IP Source Address EQUALS 10.10.21.10 AND IP Destination Address does NOT EQUAL 192.168.32.15) OR (IP Source Address does NOT EQUAL 192.168.32.15, 10.10.21.10)

正規表現を使用して高度なフィルタを作成する場合、「==」を挿入するに は[Equals]を選択します。「!=」を挿入するには[Not Equals]を選択し ます。

### 詳細情報:

[正確なフィルタリングのための正規表現の使用](#page-24-0) (P. 25)